INSTALLATION, CONFIGURATION AND OPERATION OF FRITZIBOX FON WLAN

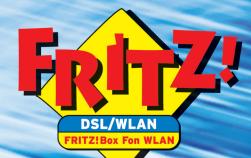

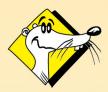

HIGH-PERFORMANCE COMMUNICATION BY.

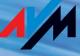

**English Edition** 

#### **FRITZ!Box Fon WLAN**

This manual and the software it describes are protected by copyright. The manual and software as presented are the object of a license agreement and may be used only in accordance with the license conditions. The licensee bears all risk in regard to hazards and impairments of quality which may arise in connection with the use of this product.

This manual and the software it describes may not be transmitted, reproduced or altered in whole or in part, in any form, by any means, nor may they be translated into any other natural or computer language. The creation of a backup copy for personal use is excepted. The information hereby made available to the licensee may be communicated to third parties only with the written permission of AVM.

This software and documentation have been produced with all due care and checked for correctness in accordance with the best available technology. AVM disclaims all liability and warranties, whether express or implied, relating to this product's quality, performance or suitability for any given purpose which deviates from the performance specifications contained in the product description.

AVM will not be liable for damages arising directly or indirectly from the use of the manual or related software, nor for incidental or consequential damages, except in case of intent or gross negligence. AVM expressly disclaims all liability for loss of or damage to hardware, software or data as a result of direct or indirect errors or destruction and for any costs, including ISDN, GSM and DSL connection charges, related to the software and manual supplied and due to incorrect installations not performed by AVM itself.

The information in this manual and the software it describes are subject to change without notice for the purpose of technical improvement.

We offer a manufacturer's warranty for this original product. The conditions of this warranty are contained in the WARRANTY.PDF file in the /INFO folder on the product CD included with delivery.

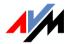

© AVM GmbH 2005. All rights reserved. Documentation release 05/2005

AVM Audiovisuelles Marketing und Computersysteme Alt-Moabit 95

10559 Berlin

AVM Computersysteme Vertriebs GmbH Alt-Moabit 95 10559 Berlin

AVM in the Internet: www.avm.de/en

Trademarks: Unless otherwise indicated, all trademarks mentioned are legally protected trademarks owned by AVM GmbH. This is especially true for product names and logos. Microsoft, Windows and the Windows logo are trademarks owned by Microsoft Corporation in the USA and/or other countries. Bluetooth is a trademark of Bluetooth SIG, Inc. licensed to AVM GmbH. All other product and company names are trademarks of their respective owners.

## Contents

| 1    | This Is FRITZ!Box Fon WLAN 9                                       |
|------|--------------------------------------------------------------------|
| 1.1  | Package Contents11                                                 |
| 1.2  | Operation Requirements12                                           |
| 1.3  | FRITZ!Box Fon WLAN LEDs                                            |
| 1.4  | Technical Specifications of FRITZ!Box Fon WLAN.                    |
| 1.5  | Audible Signals15                                                  |
| 2    | Starting FRITZ!Box Fon WLAN Operation 16                           |
| 2.1  | Mounting FRITZ!Box Fon WLAN                                        |
| 2.2  | Connecting FRITZ!Box Fon WLAN to the Power Supply                  |
| 2.3  | Connecting FRITZ!Box Fon WLAN to DSL                               |
| 2.4  | Connecting FRITZ!Box Fon WLAN to ISDN or the Analog Telephone Line |
| 2.5  | Connecting Analog Terminal Devices to FRITZ!Box Fon WLAN21         |
| 2.6  | Connecting FRITZ!Box Fon WLAN to the Computer                      |
| 2.7  | Connecting FRITZ!Box Fon WLAN to the LAN Port                      |
| 2.8  | Connecting FRITZ!Box Fon WLAN to a Computer Wirelessly<br>via WLAN |
| 2.9  | Connecting FRITZ!Box Fon WLAN to the USB Port of a Computer        |
| 2.10 | Opening the User Interface                                         |
| 3    | Configuring FRITZ!Box Fon WLAN for Internet                        |
|      | Connections 40                                                     |
| 3.1  | FRITZ!Box Fon WLAN Uses the Internet Service Provider's Account    |
|      | Information41                                                      |
| 3.2  | Dialing an Internet Connection                                     |
| 4    | Configuring FRITZ!Box Fon WLAN for Telephone                       |
|      | Connections 44                                                     |
| 4.1  | Making Phone Calls with FRITZ!Box Fon WLAN44                       |
| 4.2  | Configuring FRITZ!Box Fon WLAN for Internet Telephony and          |
|      | Calls on Fixed Lines                                               |
| 4.3  | Useful Tips for Internet Telephony with FRITZ!Box Fon WLAN48       |

| 5        | Removing the FRITZ!Box Fon WLAN             | 50  |
|----------|---------------------------------------------|-----|
| 6        | Guidebook                                   | 51  |
| 6.1      | DHCP Server                                 | 51  |
| 6.2      | WLAN: Wireless Local Area Networks          | 56  |
| 7        | Troubleshooting                             | 60  |
| -<br>7.1 | Errors Opening the User Interface           | 60  |
| 7.2      | The Radio Network Is Not Displayed          | 63  |
| 7.3      | WLAN Connection Is Not Established          |     |
| 7.4      | IP Settings                                 | 66  |
| 8        | Configuration and Operation by Telephone 71 |     |
| 8.1      | Operating FRITZ!Box Fon WLAN by Phone       |     |
| 8.2      | Configuring FRITZ!Box Fon WLAN by Phone     |     |
| 8.3      | FRITZ!Box Fon WLAN Features                 | 81  |
| 8.4      | Features of the Telephone Network           | 85  |
| 9        | Information, Updates and Support            | 103 |
| 9.1      | Sources of Information                      |     |
| 9.2      | Updates                                     |     |
| 9.3      | Assistance from AVM Support                 | 104 |
|          | Index                                       | 106 |
|          | Declaration of CE Conformity                | 108 |

### **Symbols and Highlighting**

This manual uses the following symbols for warnings and tips:

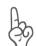

The hand indicates important instructions that must be observed to avoid malfunctions.

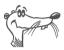

*FRITZ!* marks useful hints to assist you in working with the product.

The table below explains the highlighting used in this manual.

| Highlighting     | Function                                          | Example                               |
|------------------|---------------------------------------------------|---------------------------------------|
| Quotation marks  | Keys, buttons, icons,<br>tabs, menus,<br>commands | "Start / Programs" or<br>"Enter"      |
| Capital letters  | Path and file names in running text               | SOFTWARE\INFO.PDF<br>or README.DOC    |
| Pointed brackets | Variables                                         | <pre><cd-rom drive=""></cd-rom></pre> |
| Typewriter font  | Information to be typed<br>in using the keyboard  | a:\setup                              |
| Gray italics     | Tips, instructions and warnings                   | for more informa-<br>tion, see        |

#### The Telephone Keypad

| <b>00</b> | Numeric keys      |
|-----------|-------------------|
| ℍ         | Asterisk key      |
| ß         | Hold or Flash key |
| Ø         | Pound sign key    |

#### Instructions for Operation at the Telephone

|                | Dial a number.                                                                                                    |
|----------------|----------------------------------------------------------------------------------------------------|
| $\bigcirc$     | Pick up the handset.                                                                                                    |
|                | Hang up the handset.                                                                                                    |
| $\bigcirc$     | Talk.                                                                                                    |
| $(\mathbf{b})$ | Three-party Conference Call                                                                                                    |
| •••            | Wait for the acknowledgement tone.                                                                                                    |
| $\bigcirc$     | You hear the ring tone.                                                                                                    |
| MSN            | Enter an ISDN number (MSN). In place of the<br>abbreviation "MSN" used here, enter the complete<br>MSN desired, without any dialing prefix.                                                     |
| Ext.           | Enter an extension number (Ext.). In the place of the abbreviation "Ext." used here, enter the number "1", "2", or a higher number, corresponding to the extension you would like to configure. |
| XNo.           | In the place of the abbreviation "XNo.", enter the complete number of the external line.                                                                                                    |

### Icons Designating the Functions and Features

| ISDN<br>analog<br>VoIP | The functions and features can be used for analog and ISDN fixed-line connections as well as for Internet telephony (VoIP). |
|------------------------|----------------------------------------------------------------------------------------------------|
| ISDN<br>analog         | The functions and features can be used for analog and ISDN fixed-line connections.                                          |
| ISDN                   | The functions and features can be used only for ISDN fixed-line connections.                                                |
| analog                 | The functions and features can be used only for analog fixed-line connections.                                              |

### **Safety Instructions**

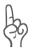

When working with FRITZ!Box Fon WLAN, follow the instructions below to protect yourself and the FRITZ!Box Fon WLAN from injury.

- Do not install FRITZ!Box Fon WLAN during an electrical storm. Disconnect FRITZ!Box Fon WLAN from the power supply during electrical storms.
- Never let liquids get inside the FRITZ!Box Fon WLAN. Otherwise, electric shocks or short circuits may result.
- FRITZ!Box Fon WLAN is intended for indoor use only.
- Do not open the FRITZ!Box Fon WLAN housing. The device contains hazardous components and should only be opened by authorized repair technicians.

## 1 This Is FRITZ!Box Fon WLAN

FRITZ!Box Fon WLAN is a Private Branch Exchange (PBX) for making telephone calls via the Internet and the fixed-line network. FRITZ!Box Fon WLAN connects one or more computers directly with your DSL line. Each connected computer can establish an Internet connection over FRITZ!Box Fon WLAN. As a WLAN access point, FRITZ!Box Fon WLAN offers you the possibility of connecting your computer to the DSL line wirelessly.

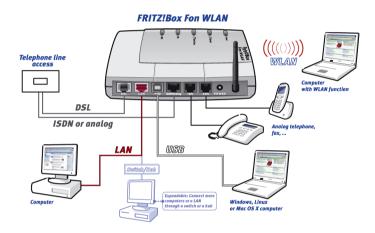

Possibilities for connecting FRITZ!Box Fon WLAN

#### **PBX** for Internet and Fixed-Line Telephony

FRITZ!Box Fon WLAN is a two-port PBX for the connection of analog terminal devices. This means that you can connect two analog telephones to FRITZ!Box Fon WLAN and make phone calls via the Internet, ISDN, or the analog fixed-line network.

#### **Connecting One or More Computers**

Two computers can be connected to FRITZ!Box Fon WLAN at the same time using the USB port and the network port. Using WLAN you can connect multiple computers with FRITZ!Box Fon WLAN wirelessly.

You can also connect a network hub or switch to the LAN port so that even more computers can be connected to FRITZ!Box Fon WLAN.

All computers connected to FRITZ!Box Fon WLAN are networked together and can access shared files and printers.

#### **Internet Connection for All Computers**

All of the computers connected to FRITZ!Box Fon WLAN can access the Internet. There are two different ways of establishing an Internet connection. Both cases require Internet account information from an Internet Service Provider:

• The Internet connection is established by FRITZ!Box Fon WLAN.

For this the Internet account information must be registered in FRITZ!Box Fon WLAN. In this case FRITZ!Box Fon WLAN works as a DSL router and all computers can use the Internet connection at the same time.

• The computers connected establish the Internet connections themselves.

For this, Internet access software must be installed and the Internet account information entered on the given computer. In this case FRITZ!Box Fon WLAN works as a DSL modem.

#### **Protection by the Integrated Firewall**

When FRITZ!Box Fon WLAN is operated as a DSL router, the integrated firewall protects your network from attacks from the Internet.

#### **Port for Network Devices**

Network devices can be connected to the FRITZ!Box Fon WLAN LAN port along with network hubs or switches, including game consoles.

#### **Operating Systems Supported**

FRITZ!Box Fon WLAN can be connected to computers with Windows operating systems, the Linux operating system or Apple computers with the Mac OS X operating system.

### **1.1 Package Contents**

The package contains:

- FRITZ!Box Fon WLAN
- one AC power adapter with cable for connection to the power mains
- one 4-meter DSL cable (grey) for connecting FRITZ!Box Fon WLAN to the DSL splitter
- one 4-meter analog or ISDN cable (black) for connecting FRITZ!Box Fon WLAN to the ISDN network terminator (NT) or the analog telephone line
- one USB cable (white) for connecting FRITZ!Box Fon WLAN to a computer with a USB interface
- one network cable (red) for connecting FRITZ!Box Fon WLAN to a computer or network hub
- one RJ45-RJ11 adapter (gray) for the DSL line (required in some countries)
- one RJ45-RJ11 adapter (black) for the analog telephone line

- one FRITZ!Box Fon WLAN CD with
  - Installation Help
  - driver software for FRITZ!Box Fon WLAN
  - the DSL software FRITZ!DSL
  - documentation for all enclosed AVM components

### **1.2 Operation Requirements**

In order to operate FRITZ!Box Fon WLAN, you must have the following:

- a Web browser that supports Java Script (for instance, Internet Explorer from version 5.0 or Netscape 4.0)
- an ISDN point-to-multipoint line in accordance with the Euro ISDN protocol DSS1, or an analog telephone line
- a DSL access must be available: Standard ITU G.992.1 Annex A or Annex B (depending on the FRITZ!Box Fon WLAN model)
- If you want to connect FRITZ!Box Fon WLAN over the computer's LAN interface, a computer with the following specifications is required:
  - LAN port (standard network adapter Ethernet 10/100 Base-T), game console or other devices that support a network
  - To connect additional computers or a network, you also need an Ethernet hub or switch.
- If you would like to connect FRITZ!Box Fon WLAN wirelessly by means of WLAN, you will need a computer with the following features:
  - WLAN adapter (in accordance with IEEE 802.11b/g)
  - To connect additional computers or a network, you also need an Ethernet hub or switch.
- If you want to connect FRITZ!Box Fon WLAN over the computer's USB port, a computer with the following specifications is required:

- USB port (USB version 1.1 or 2.0), hard drive and CD drive
- Operating system: Microsoft Windows XP, Windows Me, Windows 2000, Windows 98, Linux (from SUSE 9.0 upwards) or Mac OS X (from version 10.3.3 upwards)
- To install the DSL software FRITZ!DSL, the minimum computer requirements are:
  - 300 MHz Pentium II processor with Windows XP, Windows 2000, Windows Me or Windows 98 and CD drive
  - 32 MB RAM
  - 20 MB free memory on the hard drive

#### 1.3 FRITZ!Box Fon WLAN LEDs

The LEDs on your FRITZ!Box Fon WLAN indicate the following conditions:

| LED                                     | Event Type                                                                                                    |
|-----------------------------------------|----------------------------------------------------------------------------------------------------|
| Power                                   | shows the operation status of FRITZ!Box Fon WLAN                                                                                                    |
|                                         | remains lit when the device has electrical power and the DSL line is ready for operation (synchronized)                                             |
|                                         | flashes if the device is connected to the power mains,<br>but the connection to DSL has been lost                                                   |
| r Internet                              | remains lit when a telephone connection to the Inter-<br>net is active                                                                              |
| <ul> <li>Fixed</li> <li>Line</li> </ul> | remains lit when a telephone connection to the Inter-<br>net over the fixed-line network is active                                                  |
| DSL                                     | displays existing Internet connections                                                                                                    |
| INFO                                    | flashes when the system software is being updated                                                                                                   |
|                                         | remains lit when phone calls are conducted complete-<br>ly over the Internet (this feature must be supported by<br>the Internet telephony provider) |

### 1.4 Technical Specifications of FRITZ!Box Fon WLAN

#### Ports and Interfaces

DSL socket

Standard ITU G.992.1 Annex A or Annex B (depending on the FRITZ!Box Fon WLAN model)

- One LAN port over RJ45 socket (standard Ethernet, 10/100 base-T)
- One USB port (USB version 1.1)
- One analog or ISDN socket
- Two a/b ports for connecting two extensions via RJ11 sockets
- WLAN

WLAN access point with support for radio networks in accordance with IEEE 802.11b (11 Mbit/s) and IEEE 802.11g (54 MBit/s)

#### **Router Function**

- DSL router
- DHCP server
- Firewall with IP masquerading/NAT

#### **User Interface and Display**

- Configuration and status messages via an Internet browser of a connected computer
- Five LEDs indicate the condition of the device

#### **Physical Specifications**

- Dimensions (WxDxH): approx. 185 x 140 x 35 mm
- Supply voltage: 230 V / 50 Hz
- Maximum power consumption: 9 W

- Average power consumption: 6 W
- DSL transmission rate: max. 8 Mbit/s (downstream), 1 Mbit/s (upstream)
- Updatable firmware
- Conform to CE standards

### 1.5 Audible Signals

The following diagram illustrates the duration and intervals of the various handset and ring signals on the connected telephones.

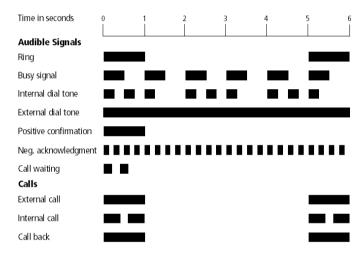

Handset and ring patterns at FRITZ!Box Fon WLAN

### 2 Starting FRITZ!Box Fon WLAN Operation

This chapter describes the various possibilities for connecting and installing FRITZ!Box Fon WLAN. These include the following steps:

- Mounting FRITZ!Box Fon WLAN
- Connecting FRITZ!Box Fon WLAN to the power supply, to DSL and to ISDN or the analog telephone line
- Connecting analog terminal devices to FRITZ!Box Fon WLAN
- Connecting FRITZ!Box Fon WLAN to the computer

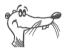

All steps required for connecting and installing the system are described here in the manual and in the Installation Help on the FRITZ!Box Fon WLAN CD. Insert the FRITZ!Box Fon WLAN CD in your CD-ROM drive so that you can follow the installation instructions on the screen. The Installation Help starts automatically. If the Installation Help is not displayed automatically, double-click the file "SETUP.EXE" in the root directory of the FRITZ!Box Fon WLAN CD. Follow the instructions in the Installation Help to connect FRITZ!Box Fon WLAN to your computer.

If you would like to connect and install FRITZ!Box Fon WLAN without this Installation Help, see the instructions in the following sections.

### 2.1 Mounting FRITZ!Box Fon WLAN

Set or hang up FRITZ!Box Fon WLAN in a dry, dust-free location shaded from any direct sunlight.

Please note the following:

- If you would like to connect the device using the USB or network cable supplied with the package, remember to consider the maximum length of the cable and select a location close to your computer.
- If you would like to establish wireless connections to FRITZ!Box Fon WLAN with one or more computers using WLAN, set up or mount the device in a central location in the office or at home.

Make sure to keep sufficient distance from potential interference sources like microwave devices or electric devices with large metal housings.

#### 2.2 Connecting FRITZ!Box Fon WLAN to the Power Supply

Perform the following steps to connect FRITZ!Box Fon WLAN to the power supply:

- 1. Position your FRITZ!Box Fon WLAN so that the sockets on the back panel are facing you.
- 2. Remove the power supply unit from the package.
- 3. Connect the mains adapter to the socket labeled "Power", located at the far right of the back panel of FRITZ!Box Fon WLAN.
- 4. Plug the other end into an AC power outlet.

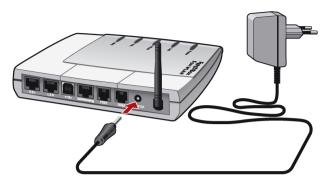

Connecting FRITZ!Box Fon WLAN to the power supply

5. The green "Power" LED will begin flashing after a few seconds to indicate that FRITZ!Box Fon WLAN is ready for operation.

#### 2.3 Connecting FRITZ!Box Fon WLAN to DSL

Perform the following steps to connect FRITZ!Box Fon WLAN to DSL:

- 1. Pick up the gray cable.
- Connect one end of the cable to the socket labeled "DSL", located at the far left of the back panel of FRITZ!Box Fon WLAN.
- 3. Then connect the other end of the cable to the socket on the DSL splitter labeled "DSL". If the DSL line cable does not fit in the splitter, insert the cable into the gray RJ45-RJ11 adapter enclosed in the package and then plug the adapter into the splitter socket.

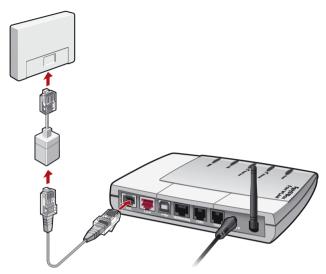

Connecting FRITZ!Box Fon WLAN to the DSL splitter

4. The green "Power" LED stops flashing after a short time and remains lit to signalize that FRITZ!Box Fon WLAN is ready for Internet connections over DSL.

### 2.4 Connecting FRITZ!Box Fon WLAN to ISDN or the Analog Telephone Line

FRITZ!Box Fon WLAN can be connected to an ISDN or an analog telephone line. To establish a connection, perform the following steps:

- 1. Pick up the black cable.
- 2. Connect one end of the cable to the socket on FRITZ!Box Fon WLAN labeled "ISDN/analog".
- 3. If you have an ISDN access, connect the other end of the cable to the socket of your ISDN network terminator (NT).

Connecting FRITZ!Box Fon WLAN to ISDN or the Analog Telephone Line

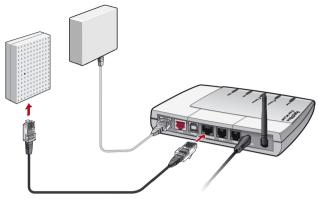

Connecting FRITZ!Box Fon WLAN to the ISDN NT

If you have only one analog telephone line along with a DSL line, connect the other end of the cable to the black adapter for your telephone jack included in the package. Then use the adapter to connect FRITZ!Box Fon WLAN to the socket of your DSL splitter.

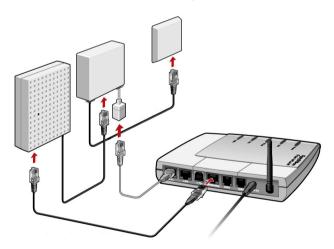

FRITZ!Box Fon WLAN connected to DSL and the analog telephone line over the DSL splitter

#### 2.5 Connecting Analog Terminal Devices to FRITZ!Box Fon WLAN

FRITZ!Box Fon WLAN has been tested and CE-certified in accordance with European Union directives. All analog telecommunication devices with CE certification can be connected to its extensions.

To connect analog terminal devices like a telephone, fax device or answering machine, insert the plugs of your analog devices into the "FON1" or "FON2" socket on FRITZ!Box Fon WLAN.

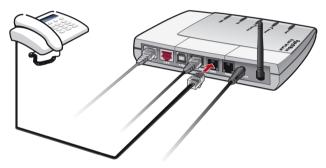

Connecting an analog telephone to FRITZ!Box Fon WLAN

#### 2.6 Connecting FRITZ!Box Fon WLAN to the Computer

FRITZ!Box Fon WLAN can be connected to a computer in three different ways:

- via the network port (LAN port)
- wireless with WLAN
- via the USB port

A computer can be connected to FRITZ!Box Fon WLAN by only one of these means.

If you would like to connect several computers to FRITZ!Box Fon WLAN at the same time, you have the following possibilities:

- Two computers can be connected to FRITZ!Box Fon WLAN at the same time using the USB port and the network port.
- A network hub or network switch can be connected to the FRITZ!Box Fon WLAN LAN port to make all FRITZ!Box Fon WLAN features available to several computers or an entire network.
- With WLAN you can connect multiple computers to FRITZ!Box Fon WLAN wirelessly at the same time and thus make all FRITZ!Box Fon WLAN features available to an entire network.
- All of the above possibilities for connecting one or more computers to FRITZ!Box Fon WLAN can be combined at will. Examples:
  - Connecting one computer to the USB Port of FRITZ!Box Fon WLAN and simultaneously connecting several computers wirelessly via WLAN.
  - Connecting a network via the FRITZ!Box Fon WLAN network (LAN) port and simultaneously connecting several computers wirelessly via WLAN. In this manner two different networks can be connected to FRITZ!Box Fon WLAN.

Please note:

- If you would like to connect FRITZ!Box Fon WLAN to your computer by means of the LAN port, first make sure that your computer is equipped with a LAN port. A LAN port is usually designated by the icon at left or labeled "LAN".
  - If you would like to connect FRITZ!Box Fon WLAN wirelessly with a computer via WLAN (Wireless LAN), the computer must have a WLAN adapter installed that complies with the standard IEEE 802.11b (up to 11 Mbit/s) or 802.11g (up to 54 Mbit/s).

 If your computer is equipped with neither a LAN port nor a WLAN adapter, connect FRITZ!Box Fon WLAN using the USB port.

> If you would like to connect FRITZ!Box Fon WLAN to your computer with a Windows operating system using a USB cable, you must install the driver software from the FRITZ!Box Fon WLAN CD on the computer.

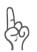

An operating system version of 10.3.3 or higher is required to connect FRITZ!Box Fon WLAN to the USB port of an Apple Macintosh computer. If your Apple Macintosh computer works with an older version, connect FRITZ!Box Fon WLAN via the LAN port of your computer!

#### 2.7 Connecting FRITZ!Box Fon WLAN to the LAN Port

Using a LAN cable, FRITZ!Box Fon WLAN can be connected to the computer in just a few steps. If you would like to connect a network to FRITZ!Box Fon WLAN in order to connect several computers with DSL, then connect FRITZ!Box Fon WLAN to a network hub or switch using the LAN cable at the uplink port.

Connection via the LAN port is identical for all operating systems. All computers to be connected via the LAN port must be equipped with a network adapter (Ethernet card).

## Connecting FRITZ!Box Fon WLAN to the LAN Port of a Computer

You will need the red LAN cable for this step.

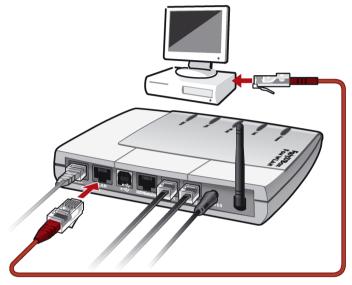

Connecting FRITZ!Box Fon WLAN to a computer's network adapter

- Once the FRITZ!Box Fon WLAN has been connected to the power mains and DSL as described on page 17, switch on your computer.
- 2. If you work with a Linux operating system, use YaST to configure your network card with the setting "DHCP", if this setting is not already configured.
- 3. Insert one end of the red LAN cable to the computer's network adapter.
- 4. Connect the other end of the LAN cable to the socket on FRITZ!Box Fon WLAN labeled "LAN".
- 5. Please see the instructions in the section "Opening the User Interface" on page 38.

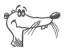

No additional driver installation is necessary on the computer.

## Connecting FRITZ!Box Fon WLAN to a Network Hub

- 1. Connect FRITZ!Box Fon WLAN to the power supply and to DSL as described on page 17.
- 2. Connect one end of the red LAN cable to the uplink port of the network hub or switch.
- 3. Connect the other end of the LAN cable to the socket on FRITZ!Box Fon WLAN labeled "LAN".

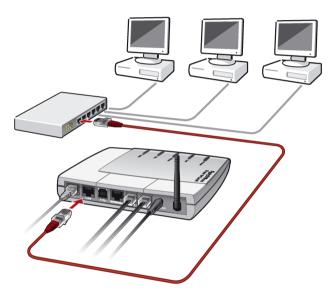

Connecting FRITZ!Box Fon WLAN to a network hub

4. Please see the instructions in the section "Opening the User Interface" on page 38.

### 2.8 Connecting FRITZ!Box Fon WLAN to a Computer Wirelessly via WLAN

FRITZ!Box Fon WLAN can be connected to a computer wire-lessly using WLAN.

The wireless WLAN connection is identical for all operating systems. Each computer to be connected to FRITZ!Box Fon WLAN via WLAN must support WLAN, by means of a compatible WLAN adapter, for instance.

For more information on WLAN, see the section "WLAN: Wireless Local Area Networks" from page 56.

#### **Presettings in FRITZ!Box Fon WLAN**

The following values are configured in the FRITZ!Box Fon WLAN factory settings:

| Setting                                     | Preset value                                                                                                    |
|---------------------------------------------|----------------------------------------------------------------------------------------------------|
| SSID<br>(name of the WLAN radio<br>network) | FRITZ!Box Fon WLAN                                                                                                  |
| Encryption                                  | WEP                                                                                                    |
| Key length                                  | 128 bits                                                                                                    |
| Кеу                                         | The key is printed on the stickers on<br>the base of the device and on the co-<br>ver of the FRITZ!Box Fon WLAN CD. |
| Type of Authentication/Re-<br>gistration    | Open key                                                                                                    |
| Network mode                                | Infrastructure                                                                                                    |
| Channel                                     | 6                                                                                                    |

## Connecting FRITZ!Box Fon WLAN with the WLAN Adapter of a Computer

- Once the FRITZ!Box Fon WLAN has been connected to the power mains and DSL as described on page 17, switch on your computer.
- Install the WLAN adapter in your computer along with the appropriate software. Please take note of the instructions in the documentation of the adapter.
- Once installation has been completed, you generally have a user interface available to control your WLAN connections. In the Windows operating systems you can open the user interface by clicking an icon in the taskbar (specific to each manufacturer) or from the start menu.
- To establish a WLAN connection to FRITZ!Box Fon WLAN, you can use the WLAN software available in the operating system or use the user interface provided by the manufacturer.

The following section presents two descriptions: one with instructions for using the WLAN connection settings in Windows XP, and another for using the manufacturer's user interface.

If you are working with the Windows XP operating system, it is advisable to configure the settings for the WLAN adapter using the Windows XP WLAN connection settings.

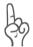

Both descriptions use the values given in the section "Presettings in FRITZ!Box Fon WLAN" on page 26. If you have changed the preset values in FRITZ!Box Fon WLAN, you must used the changed values to set up the WLAN connection or reset the system to its factory settings via a LAN or USB connection.

## Setting up a WLAN Connection with the WLAN Connection Settings in Windows XP

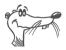

The settings described below apply to Service Pack 2 for Windows XP. The procedure may vary for other Service Packs.

- 1. Open the "Control Panel" from the start menu and double-click on the category "Network and Internet Connections".
- 2. In the "Network and Internet Connections" dialog, click the Control Panel icon "Network Connections".
- 3. In the "Network Connections" window, select the entry "Wireless Network Connection" and select the "Properties" command from the context menu.

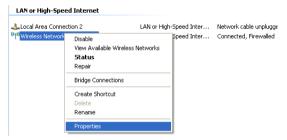

Open properties window for wireless network connection

The "Wireless Network Connection Properties" window opens.

4. On the "Wireless Networks" settings page, enable the setting "Use Windows to configure my wireless network settings" and then click the "View Wireless Networks" button in the "Available networks" area.

| 🗕 Wireless Network Connection Properties 🛛 🛛 🔀                                                                                               |  |  |
|----------------------------------------------------------------------------------------------------|--|--|
| General Wireless Networks Advanced                                                                                                    |  |  |
| Use Windows to configure my wireless network settings                                                                                        |  |  |
| Available networks:                                                                                                    |  |  |
| To connect to, disconnect from, or find out more information<br>about wireless networks in range, click the button below.                    |  |  |
| View Wireless Networks                                                                                                    |  |  |
| Preferred networks:<br>Automatically connect to available networks in the order listed<br>below:<br>I FRITZIBox Fon WLAN (Manual)<br>Move up |  |  |
| Add         Bemove         Properties           Learn about setting up wireless network configuration.         Advanced                      |  |  |
| OK Cancel                                                                                                    |  |  |

Wireless network connections properties

The "Wireless Network Connection" window opens. All wireless networks found at the location are displayed in a list.

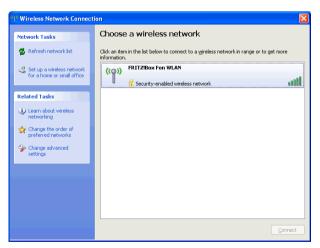

Available wireless networks

If the wireless network FRITZ!Box Fon WLAN is not displayed in the list, please see the instructions in the section "The Radio Network Is Not Displayed" from page 63. 5. Select the entry FRITZ!Box Fon WLAN from the list and click the "Connect" button.

Now the system will attempt to set up a connection to the wireless network FRITZ!Box Fon WLAN. The "Wireless Network Connection" window is opened.

6. Enter the WLAN network key of your FRITZ!Box Fon WLAN in the "Network key" field.

The WLAN network key is printed on the sticker on the base of the FRITZ!Box Fon WLAN device and on the cover of the FRITZ!Box Fon WLAN CD. Use the entry from the "WLAN network key (WEP-128, ASCII)" line.

The following illustration shows a sticker with sample values. Enter the value printed on your sticker as the WLAN network key.

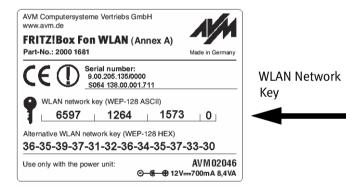

Sticker with sample values

Repeat your entry in the "Confirm network key" field and then click the "Connect" button.

| Wireless Network Connection |                                                                                                    |  |
|-----------------------------|----------------------------------------------------------------------------------------------------|--|
|                             | WLAN /Raum 216' requires a network key (also called a WEP<br>key helps prevent unknown intruders from connecting to this |  |
| Network <u>k</u> ey:        | •••••                                                                                                    |  |
| Confirm network key:        | •••••                                                                                                    |  |
|                             | <u>C</u> onnect Cancel                                                                                                   |  |

Entering the WLAN network key

The WLAN connection is set up.

If problems occur in setting up the WLAN connection, check your WLAN settings as described in the section "WLAN Connection Is Not Established" from page 64.

7. Please see the instructions in the section "Opening the User Interface" on page 38.

## Setting up a WLAN Connection Using the Manufacturer's User Interface

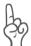

Not all settings described below appear in every manufacturer's user interface. Some settings are configured automatically by certain manufacturers.

 Select the SSID (WLAN radio network) "FRITZ!Box Fon WLAN" in the user interface.

If the radio network is not displayed, please follow the instructions in the section "The Radio Network Is Not Displayed" from page 63.

- 2. Set "Infrastructure" as the network mode.
- 3. Select "128 bit" or "WEP 128 bit" encryption.
- 4. Set "Open Key" as the type of encryption or registration.
- 5. Enter the preset key in the "Key 1" field. Be sure to enter the key in the desired format, ASCII or hexadecimal. The key is printed on the sticker on the base of the device and on the cover of the FRITZ!Box Fon WLAN CD. The key is printed in both formats.

If you have the choice of entering the key in ASCII or hexadecimal format, we recommend selecting ASCII.

- 6. Make sure that Key 1 is selected as the default key.
- 7. Confirm your entries using the relevant button in the user interface (for instance, "OK", "Send", "Submit" or "Connect").
- 8. Please see the instructions in the section "Opening the User Interface" on page 38.

# 2.9 Connecting FRITZ!Box Fon WLAN to the USB Port of a Computer

FRITZ!Box Fon WLAN can be connected to a computer with the USB cable in a few easy steps. First read the instructions in the next section, "Connecting the USB Cable", and then see the section describing installation the USB drivers in your operating system.

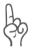

An operating system version of 10.3.3 or higher is required to connect FRITZ!Box Fon WLAN to the USB port of an Apple Macintosh computer. If your Apple Macintosh computer works with an older version, connect FRITZ!Box Fon WLAN to your computer via the network port or WLAN.

#### **Connecting the USB Cable**

You will need the white USB cable for this step. In the Windows operating systems Windows Me and Windows 98, the FRITZ!Box Fon WLAN CD is also required for driver installation. No driver installation is necessary in the operating systems Windows XP, Windows 2000, Mac OS X and Linux.

- Once the FRITZ!Box Fon WLAN has been connected to the power mains and DSL as described on page 17, switch on your computer.
- 2. If a Windows operating system is installed on the computer, insert the FRITZ!Box Fon WLAN CD now. No CD is required for the Mac OS X and Linux operating systems.

3. Connect FRITZ!Box Fon WLAN to the USB port. The USB cable has two different connectors: one is flat and rectangular and the other is square.

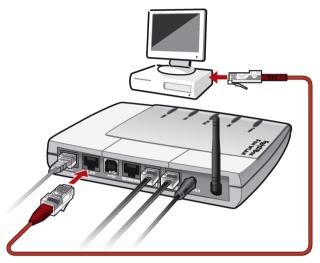

Connecting FRITZ!Box Fon WLAN to the USB port of a computer

- 4. Pick up the USB cable and plug the flat connector into a free USB port on your computer.
- Then plug the square connector into the socket labeled "•<->" on FRITZ!Box Fon WLAN.

FRITZ!Box Fon WLAN and your computer are now connected over the USB cable.

6. Continue with installation as described in the following sections. Select the section that describes the next steps for the operating system installed on your computer.

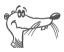

In some Windows operating systems the display of menus and folders can be changed. The following instructions are based on the standard installation of each operating system.

## Installing the USB Drivers for FRITZ!Box Fon WLAN in Windows XP

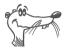

Administrator rights are required to install the driver software in Windows XP.

 Once you have connected FRITZ!Box Fon WLAN to your computer, FRITZ!Box Fon WLAN will be detected automatically and the required drivers will be installed.

A progress bar is shown on your screen so that you can monitor the progress of the installation.

 As soon as the procedure is complete, the FRITZ!Box Fon WLAN user interface opens and FRITZ!Box Fon WLAN is ready for operation.

This concludes the installation in Windows XP. Please see the instructions in the chapter "Configuring FRITZ!Box Fon WLAN for Internet Connections" from page 40.

## Installing the USB Drivers for FRITZ!Box Fon WLAN in Windows Me

- 1. Insert the FRITZ!Box Fon WLAN CD in the CD-ROM drive of your computer.
- 2. Windows Me detects a new plug-and-play device to be installed. Follow the instructions displayed on the screen.
- 3. When asked: "What would you like to do?", select the option "Automatic search for a better driver (Recommended).".

The drivers for FRITZ!Box Fon WLAN are installed.

- 4. Conclude the installation by clicking "Finish".
- 5. Please see the instructions in the section "Opening the User Interface" on page 38.

## Installing the USB Drivers for FRITZ!Box Fon WLAN in Windows 2000

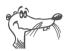

Administrator rights are required to install the driver software in Windows 2000.

- 1. Once you have connected FRITZ!Box Fon WLAN to your computer, FRITZ!Box Fon WLAN will be detected automatically and the required drivers will be installed.
- As soon as the procedure is complete, the FRITZ!Box Fon WLAN user interface opens and FRITZ!Box Fon WLAN is ready for operation.
- 3. This concludes the installation in Windows 2000. Please see the instructions in the chapter "Configuring FRITZ!Box Fon WLAN for Internet Connections" from page 40.

## Installing the USB Drivers for FRITZ!Box Fon WLAN in Windows 98

Insert the FRITZ!Box Fon WLAN CD in your CD-ROM drive to start the Installation Help automatically. If the Installation Help does not start automatically, double-click the file "SETUP.EXE" in the root directory of the FRITZ!Box Fon WLAN CD. Follow the instructions in the Installation Help to install FRITZ!Box Fon WLAN at your computer's USB port.

If you would like to install FRITZ!Box Fon WLAN without this Installation Help, first follow the instructions in the section "Connecting the USB Cable" and then perform the following steps:

- 1. Windows 98 detects a new plug-and-play device to be installed. Follow the instructions displayed on the screen.
- 2. When asked: "What do you want Windows to do?", select the option "Search for the best driver for your device. (Recommended)."
- 3. Insert the FRITZ!Box Fon WLAN CD in your CD-ROM drive.
- 4. When the program asks where the driver is located, activate **only** the option "CD-ROM drive".

| Add New Hardware Wizard                                                                                                    |  |  |
|----------------------------------------------------------------------------------------------------|--|--|
| Windows will search for new drivers in its driver database on your hard drive, and in any of the following selected locations. Click Next to start the search.         Eloppy disk drives         © D-ROM drive         Microsoft Windows Update         Specify a location:         Browse |  |  |

Specifying the driver location in Windows 98

5. Click "Next" in the window illustrated below.

| Add New Hardware Wizard               |                                                                                                    |  |
|---------------------------------------|----------------------------------------------------------------------------------------------------|--|
|                                       | Windows driver file search for the device:                                                                                                 |  |
|                                       | AVM FRITZIBox CD-ROM                                                                                                    |  |
|                                       | Windows is now ready to install the best driver for this<br>device. Click Back to select a different driver, or click Next<br>to continue. |  |
| 🏽 🍪 🏤 🛛                               | Location of driver:                                                                                                    |  |
|                                       |                                                                                                    |  |
| ↓ ↓ ↓ ↓ ↓ ↓ ↓ ↓ ↓ ↓ ↓ ↓ ↓ ↓ ↓ ↓ ↓ ↓ ↓ | <b>`</b>                                                                                                    |  |
|                                       |                                                                                                    |  |
|                                       | < Back Next> Cancel                                                                                                    |  |
|                                       |                                                                                                    |  |

Confirm driver selection

6. If you are asked which driver you want to install, choose the option "The updated driver (Recommended) AVM FRITZ!Box Fon WLAN" and click "Next" twice.

The drivers for FRITZ!Box Fon WLAN are installed.

- 7. Conclude the installation by selecting "Finish" and restart the computer.
- 8. Please see the instructions in the section "Opening the User Interface" on page 38.

# Installing the USB Drivers for FRITZ!Box Fon WLAN in Mac OS X

- 1. Select "System Preferences / Network". You receive the message that a new port, "Ethernet port en<No.>", was found. Confirm the message by clicking "OK".
- 2. Under "Show", select the new port found, "Ethernet port en<No.>".
- 3. Confirm your entries with "Activate Now".
- 4. Please see the instructions in the section "Opening the User Interface" on page 38.

# Installing the USB Drivers for FRITZ!Box Fon WLAN in a Linux Operating System

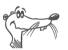

You have to be logged in as root to make the necessary settings.

The example of SUSE Linux 9.1 is used here to describe how to install FRITZ!Box Fon WLAN to the USB port in Linux.

- 1. Open the YaST Control Center.
- 2. Select the option "Network Devices" and click "Network Card".
- 3. The "Network cards configuration" dialog appears.
- 4. Select "Other (not detected)" and the "Configure..." button.
- 5. The device type of the network in the "Manual network card configuration" window should be set to "Ethernet". Select the "USB" check box as well and click "Next".
- In the next dialog, "Network address setup", select the "Automatic address setup (via DHCP)" option. Click "Next".
- 7. For "Network cards to configure" select "Other (not detected)". Then click "Configure...".

8. Changes to the configuration take effect when the "Finish" button is clicked.

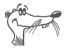

In SUSE Linux 9.0, only one Ethernet adapter at a time can be set to DHCP. If you have an additional network adapter, assign it a fixed IP address. Otherwise problems may arise with name resolution (cf. /etc/resolv.conf).

For comprehensive information on the topic of network configuration in Linux, see:

http://www.linux.org/docs/ldp/how-to/NET3-4-HOWTO-5.html

Please see the instructions in the next section.

## 2.10 Opening the User Interface

Once you have connected FRITZ!Box Fon WLAN with a computer, or with a network hub or switch, you can access the FRITZ!Box Fon WLAN user interface.

Now open an Internet browser and enter "fritz.box" in the address field.

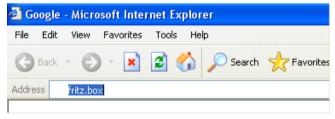

*The "fritz.box" address entry in the address field of the Internet browser* 

When the FRITZ!Box Fon WLAN user interface is started, FRITZ!Box Fon WLAN is ready for operation.

|                              |                      | FRIT                       | -Z!Bo              | ×                                       |  |  |
|------------------------------|----------------------|----------------------------|--------------------|-----------------------------------------|--|--|
| Overview                     |                      |                            | System             |                                         |  |  |
| ▶ Internet                   |                      | FRITZIBox Fon WLA          | N, Firmware vers   | sion 08.03.61                           |  |  |
| ▶ Telephony                  |                      | Po                         | rts and Lines      |                                         |  |  |
| → WLAN<br>→ System<br>→ Help | DSL<br>Line          | active<br>1855/116 kBit/s  | LAN<br>USB<br>WLAN | active<br>cleared<br>active (encrypted) |  |  |
|                              |                      | Internet Connection        |                    |                                         |  |  |
|                              | Status<br>IP address |                            |                    |                                         |  |  |
|                              |                      | Internet Telephony         |                    |                                         |  |  |
|                              | FRITZ                | Box has no registration in | formation for an l | nternet telephony provider.             |  |  |
|                              |                      |                            |                    | Refresh Help                            |  |  |
|                              |                      |                            |                    |                                         |  |  |

The FRITZ!Box Fon WLAN user interface

The FRITZ!Box Fon WLAN user interface has several pages, each of which can be accessed directly by clicking the menu command on the left edge.

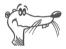

If the user interface does not open, see the instructions in the section "Errors Opening the User Interface" from page 60.

For instructions about how to set up FRITZ!Box Fon WLAN for Internet connections and Internet telephony, see the sections "Configuring FRITZ!Box Fon WLAN for Internet Connections" from page 40 and "Configuring FRITZ!Box Fon WLAN for Telephone Connections" from page 44.

# 3 Configuring FRITZ!Box Fon WLAN for Internet Connections

There are two ways to use FRITZ!Box Fon WLAN for connections with the Internet. In both cases you need account information from an Internet Service Provider.

• FRITZ!Box Fon WLAN establishes the connection with the Internet.

For this an Internet connection with the account information from the Internet Service Provider must be set up in the FRITZ!Box Fon WLAN user interface. All connected computers can then use this Internet connection at the same time. It is not necessary to install any additional Internet access software on the other connected computers.

In this mode FRITZ!Box Fon WLAN works like a DSL router and uses the Internet Service Provider's account information. For information about how to configure FRITZ!Box Fon WLAN for this operating mode, see the section "FRITZ!Box Fon WLAN Uses the Internet Service Provider's Account Information" from page 41.

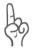

Most Internet telephony providers only allow Internet telephony to be used when FRITZ!Box Fon WLAN establishes the Internet connection itself.

• The computers connected to FRITZ!Box Fon WLAN establish the Internet connections themselves.

In this case FRITZ!Box Fon WLAN works like a DSL modem and is responsible only for forwarding data. An Internet connection must be configured on the connected computers, using the Internet access software and the account information from an Internet Service Provider. The Internet access software is also required to establish Internet connections.

If your Internet Service Provider supplies its own access software, you can use this software for your computers.

The FRITZ!Box Fon WLAN package includes the FRITZ!DSL software, which can also be used as Internet access software. FRITZ!DSL provides you with comprehensive security and monitoring functions.

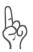

It is generally not permitted to have more than one Internet connection at a time using the same account information from an Internet Service Provider.

A separate Internet connection must be set up on each computer if all connected computers are to be allowed Internet access at the same time. This means that you need separate account information for each computer. Each computer then establishes its own Internet connection, subject to its own charges.

If you connected multiple computers with FRITZ!Box Fon WLAN and would like to allow Internet access for all of them, it is advisable to operate FRITZ!Box Fon WLAN as a DSL router.

## 3.1 FRITZ!Box Fon WLAN Uses the Internet Service Provider's Account Information

For FRITZ!Box Fon WLAN to establish Internet connections itself, you must set up an Internet connection in the FRITZ!Box Fon WLAN user interface, entering the Internet account information from your Internet Service Provider.

If you want to use Internet telephony, enter the data for both the Internet connection and Internet telephony.

Proceed as follows:

- Have the Internet access information you received from your Internet Service Provider handy. If you would like to use Internet telephony as well, keep the Internet telephony information you received from your Internet telephony provider handy as well.
- 2. Open the FRITZ!Box Fon WLAN user interface and select the "Internet / Account information" menu.
- 3. Enter the access information you received from your Internet Service Provider in the corresponding fields and then click "Apply".

- 4. Proceed as follows to configure the settings necessary for Internet telephony: Select "Telephony / Internet Telephony" in the menu. Click the button "New Internet Number" to configure a new account. Enable the option "Use Internet Number" and enter the Internet number and account information you received from your Internet telephony provider.
- 5. Click "Apply".

Once you have set up the Internet connection, FRITZ!Box Fon WLAN works as a DSL router and all connected computers can use the Internet access at the same time.

All information about Internet access and Internet telephony can be changed in the relevant menus directly in the user interface.

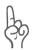

Enable the "Clear Internet connection automatically" option in the "Internet / Account Information" menu if your Internet connection is charged for online time. This function clears an idle connection after the period specified here.

If you would like to use Internet telephony and want callers to be able to reach you, do not enable the "Clear Internet connection automatically" function.

# 3.2

# 2 Dialing an Internet Connection

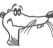

*FRITZ!Box Fon WLAN indicates active Internet connections on the "DSL" LED.* 

### FRITZ!Box Fon WLAN Establishes the Internet Connection

No further steps are necessary to establish an Internet connection. Simply start an Internet browser on any of the computers connected to FRITZ!Box Fon WLAN and start surfing the Net.

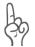

Make sure FRITZ!Box Fon WLAN automatically assigns IP addresses to all computers that are supposed to use this Internet connection. For instructions, see the section "IP Settings" from page 66.

# The Computers Connected Establish the Internet Connections Themselves

Use the Internet access software to establish a connection to your Internet Service Provider. As soon as the Internet connection is established, you can start an Internet browser on your computer and surf the Internet.

If you connected multiple computers with FRITZ!Box Fon WLAN and would like to allow Internet access for all of them, it is advisable to operate FRITZ!Box Fon WLAN as a DSL router (see "FRITZ!Box Fon WLAN Uses the Internet Service Provider's Account Information" on page 41).

# 4 Configuring FRITZ!Box Fon WLAN for Telephone Connections

The PBX FRITZ!Box Fon WLAN offers convenient options for making phone calls using the fixed-line network and Internet telephony. This chapter describes how to configure the PBX for your telephony needs in the FRITZ!Box Fon WLAN user interface by means of your Internet browser.

## 4.1 Making Phone Calls with FRITZ!Box Fon WLAN

FRITZ!Box Fon WLAN is configured so that you can use it immediately for telephone connections to the fixed-line network on ISDN and analog lines after connecting it to analog devices without making any further settings. The following basic settings are configured at the PBX extensions:

- incoming calls can be accepted at both extensions; connected terminal devices will ring at the same time
- outgoing calls can be conducted from both extensions

If you would like to use the features and convenient functions of FRITZ!Box Fon WLAN on an ISDN line and make phone calls with FRITZ!Box Fon WLAN over the Internet on the DSL line, you must configure the PBX in the FRITZ!Box Fon WLAN user interface. Please see the instructions in the section "Configuring FRITZ!Box Fon WLAN for Internet Telephony and Calls on Fixed Lines" from page 45.

## 4.2 Configuring FRITZ!Box Fon WLAN for Internet Telephony and Calls on Fixed Lines

This chapter describes how to set up FRITZ!Box Fon WLAN for telephone connections over the Internet and for calls using the fixed-line network. For this setup, perform the following steps:

- Enter account information and Internet number for Internet telephony
- Enter numbers for calls over fixed lines
- Assign Internet and fixed-line numbers to the connected terminal devices (the extensions "FON1" and "FON2" on FRITZ!Box Fon WLAN)
- Define dialing rules for Internet telephony and calls on fixed lines

## Entering Account Information and Internet Number for Internet Telephony

If you have configured an Internet connection and already entered your information for Internet telephony, the following steps are only required if you would like to set up a second Internet number.

- 1. Open the FRITZ!Box Fon WLAN user interface.
- 2. Click the "Internet Telephony" command in the "Telephony" menu.
- 3. Click on the button "New Internet Number", enable the option "Use Internet Number" and enter the Internet number and account information you received from your Internet telephony provider.
- 4. Click the "Apply" button.

### **Entering Numbers for Calls over Fixed Lines**

Perform the following steps:

- 1. Open the "Telephony / Extensions" menu and click the "ISDN Numbers" button.
- 2. On the "ISDN Numbers" page, enter in the appropriate fields all of the telephone numbers (MSNs) you received from your telephony carrier.
- 3. Click the "Apply" button.

# Assigning Internet and Fixed-Line Numbers to the FRITZ!Box Fon WLAN Extensions

Once you have entered the Internet and fixed-line network numbers in FRITZ!Box Fon WLAN, the PBX extensions ("FON1" and "FON2") initially will continue to react simultaneously to all incoming calls. To ensure that the connected terminal devices react only to certain numbers, assign the Internet and fixed-line numbers to the different FRITZ!Box Fon WLAN extensions. This also defines the kind of connection used to conduct telephone connections: the fixed-line network or the Internet.

Perform the following steps:

- 1. Open the "Telephony / Extensions" menu and click the "ISDN Numbers" button.
- 2. Select a number from the "Number of the extension" drop-down menu in the "Extension FON 1" area. The terminal device connected to the "FON1" extension reacts to incoming calls placed to this number and uses the kind of connection specified for outgoing connections with this number.
- 3. From the "Additional numbers" drop-down menu, select any other numbers to which the terminal device at the "FON 1" line should react for incoming calls.
- 4. To ensure that the terminal device at the "FON 1" extension reacts only to incoming calls to the specified numbers, disable the option "react to all numbers".

- 5. Configure the "Extension FON 2".
- 6. Click the "Apply" button.

## Defining Dialing Rules for Internet Telephony and Calls on Fixed Lines

With the dialing rules you can influence the kind of connection for telephone connections with FRITZ!Box Fon WLAN.

#### Defining Dialing Rules in the User Interface

Perform the following steps:

- 1. Open the "Telephony / Dialing Rules" menu.
- 2. In the "Carrier Prefix for Fixed-line Network Calls" area you can specify a provider prefix to be dialed automatically before numbers for calls to the fixed-line network.
- 3. In the "Dialing Rules" area you can define the kind of connection for ranges of numbers. Connections to ranges of numbers for which a dialing rule has been established are always established in keeping with the kind of connection specified.

Click the "New Dialing Rule" button to define as many dialing rules as desired.

4. Then click the "Apply" button.

## 4.3 Useful Tips for Internet Telephony with FRITZ!Box Fon WLAN

#### Making Telephone Calls via the Internet

All kinds of data transmission in the Internet use the Internet Protocol (IP). IP is packet-oriented. That means that a set of data to be transmitted is decomposed into a number of data packets, and IP provides for the transport of the individual packets through the Internet. Language is also transmitted in the Internet in this manner.

In opposition to this, fixed-line telephony transmits data in a line-oriented manner. In this case data are transmitted in a coherent data stream.

For packet-oriented transmission in the Internet, the loss of packets cannot be ruled out completely. Under unfavorable conditions this can lead to speech quality in Internet telephony that is inferior to that in fixed-line telephony.

#### **Clearing Internet Connections Automatically**

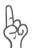

If you use FRITZ!Box Fon WLAN for Internet telephony, disable the function "Clear Internet connection automatically" in the "Internet Account Information" menu to ensure that calls from the Internet can be received.

For more information about the "Clear Internet connection automatically" function, see the Online Help of the FRITZ!Box Fon WLAN user interface.

#### **Call Scenarios**

If you have configured an Internet number for FRITZ!Box Fon WLAN in addition to your fixed-line number, you can make and receive calls using either method.

With a fully configured FRITZ!Box Fon WLAN you can establish telephone connections as follows:

- using a fixed-line connection to a fixed-line number
- using an Internet connection to a fixed-line number
- using an Internet connection to an Internet number

With a fully configured FRITZ!Box Fon WLAN you can receive telephone calls as follows:

- on your fixed-line number from the fixed-line network
- on your fixed-line number from the Internet
- on your Internet number from the Internet

For more information about configuring FRITZ!Box Fon WLAN, see the Online Help in the FRITZ!Box Fon user interface.

#### Bandwidth Management with FRITZ!Box Fon WLAN

FRITZ!Box Fon WLAN is equipped with integrated bandwidth management. This function controls all incoming and outgoing data traffic over DSL and ensures that telephone connections over the Internet are not affected by surfing. FRITZ!Box Fon WLAN performs this task by adapting all uploads and downloads to the remaining bandwidth available, thus maintaining a constant bandwidth for Internet telephone calls to ensure high transmission quality. Because FRITZ!Box Fon WLAN also places a higher priority on Internet telephony connections over normal Internet connections, unwelcome interference is largely avoided. However, this is also true for Internet telephony: once the conversation capacity has been reached, the remote site will receive a busy signal.

# 5 Removing the FRITZ!Box Fon WLAN

Follow the instructions below to remove FRITZ!Box Fon WLAN:

- If FRITZ!Box Fon WLAN is connected to the computer's LAN port or to a network hub, all you need to do is remove the network cable.
- If FRITZ!Box Fon WLAN is connected to one or more computers wirelessly via WLAN, no uninstallation is required.
- If FRITZ!Box Fon WLAN was installed at the USB port of the computer, uninstallation must be performed in the Windows operating systems.

No uninstallation is necessary in the operating systems Mac OS X and Linux.

In the Windows operating systems, proceed as follows for uninstallation

- 1. Insert the FRITZ!Box Fon WLAN CD in your CD-ROM drive. The installation Help is started.
- 2. Click the "View CD Contents" button.
- 3. Click the "USB Driver" button.
- 4. Click "Continue" in the Welcome window and then select "Removal" from the following window.

FRITZ!Box Fon WLAN will be removed.

# 6 Guidebook

The guidebook contains detailed instructions on the following subjects:

- DHCP server
- WLAN

# 6.1 DHCP Server

FRITZ!Box Fon WLAN is equipped with its own DHCP server. In the factory settings, the DHCP server and the setting "All computers are located in the same IP network" are enabled by default. Every time a computer connected with FRITZ!Box Fon WLAN is restarted, it is assigned an IP address by the DHCP server.

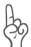

The computers can receive their IP addresses from the DHCP server only if the setting "Obtain an IP address automatically" is enabled in the their IP settings. For more information, see the section "IP Settings" from page 66.

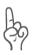

Only one DHCP server may be active within any network.

## **DHCP Server Settings in the User Interface**

Proceed as follows to open the DHCP server settings:

- Make sure that the setting "Show expert settings" is enabled on the "Expert Mode" page ("System / Expert Mode").
- 2. Open the menu "System / Network Settings" in the FRITZ!Box Fon WLAN user interface.
- 3. Click the "IP Addresses" button.

The "IP Settings" page is opened. Here you can make the settings for the DHCP server.

## **IP Networks**

The settings "All computers are located in the same IP network" specifies whether all of the computers connected with FRITZ!Box Fon WLAN are located in the same IP network or in different IP networks.

# "All computers are located in the same IP network" Is Enabled

- The IP network of FRITZ!Box Fon WLAN is specified by the settings "IP address" and "Subnet mask". The address registered in the "IP address" field is the IP address of FRITZ!Box Fon WLAN. FRITZ!Box Fon WLAN can be reached at this address in the IP network. The IP address preset upon delivery is 192.168.178.1.
- All computers connected with FRITZ!Box Fon WLAN must receive an IP address from FRITZ!Box Fon WLAN's IP network.

# "All computers are located in the same IP network" Is Disabled

- Each FRITZ!Box Fon WLAN interface receives its own IP address and subnet mask.
- The IP network of an interface is specified by the settings "IP address" and "Subnet mask". The address registered in the "IP address" field is the IP address of the interface. FRITZ!Box Fon WLAN can be reached at this address in the IP network. The following table shows the IP addresses preset upon delivery:

| Interface | IP address    |
|-----------|---------------|
| LAN       | 192.168.178.1 |
| USB       | 192.168.179.1 |
| WLAN      | 192.168.182.1 |

 All computers connected with FRITZ!Box Fon WLAN via an interface must receive an IP address from the interface's IP network.

#### Addresses of the IP Networks

In the "IP address" fields you can enter any IP address you wish. Please note the following restrictions and recommendations:

- It is always advisable to use 1 in the fourth block of the IP address.
- The address may not be from the following address range:

192.168.180.1 - 254

This address range is reserved in FRITZ!Box Fon WLAN for internal purposes.

• If the DHCP server is enabled, the addresses between 20 and 200 in the fourth block of the IP address are reserved in an IP network for the DHCP server.

## **IP Address Range of the DHCP Server**

In every IP network, the addresses between 20 and 200 in the fourth block of the IP address are reserved for the DHCP server.

If you are using the settings configured upon delivery, the following address ranges are available for the DHCP server:

 "All computers are located in the same IP network" is enabled

Address Range of the DHCP server: 192.168.178.20 - 200

• "All computers are located in the same IP network" is disabled

| Interface | Address range of the DHCP server at the<br>interface |  |
|-----------|------------------------------------------------------|--|
| LAN       | 192.168.178.20 - 200                                 |  |
| USB       | 192.168.179.20 - 200                                 |  |
| WLAN      | 192.168.182.20 - 200                                 |  |

### Fixed IP Addresses when the DHCP Server Is Enabled

If you would like to assign fixed IP addresses to individual computers connected with FRITZ!Box Fon WLAN, despite the fact that the DHCP server is enabled, then you must disable the option "Obtain an IP address automatically" in this computer's IP settings and enter the fixed IP address manually.

The IP addresses you assign to the computers may not be from the IP address range of the DHCP server.

## The DHCP Server of FRITZ!Box Fon WLAN Is Disabled

When the DHCP server of FRITZ!Box Fon WLAN is disabled, every computer connected to FRITZ!Box Fon WLAN must be assigned a fixed IP address. Otherwise FRITZ!Box Fon WLAN cannot be reached.

The IP addresses you assign to the computers must be from the correct IP network. This means that the IP address ranges from which you can assign IP addresses are determined by the IP settings in FRITZ!Box Fon WLAN.

The following tables indicate the IP address ranges available according to the factory settings: The tables also list the addresses for subnet mask, default gateway and DNS server. These three entries are also required for the computer's IP settings.

# The Option "All computers are located in the same IP network" Is Enabled

| Settings                                                                      | Addresses         |
|-------------------------------------------------------------------------------|-------------------|
| The IP addresses from this IP address range may be assigned to the computers: | 192.168.178.2-250 |
| Subnet mask:                                                                  | 255.255.255.0     |
| Default gateway:                                                              | 192.168.178.1     |
| DNS server:                                                                   | 192.168.178.1     |

# The Option "All computers are located in the same IP network" Is Not Enabled

In this case the computers connected with FRITZ!Box Fon WLAN over the same interface are located in the same IP network:

| Interface | Settings          | Address           |
|-----------|-------------------|-------------------|
| USB       | IP Address Range: | 192.168.179.2-250 |
|           | Subnet mask:      | 255.255.255.0     |
|           | Default gateway:  | 192.168.179.1     |
|           | DNS server:       | 192.168.179.1     |
| LAN       | IP Address Range: | 192.168.178.2-250 |
|           | Subnet mask:      | 255.255.255.0     |
|           | Default gateway:  | 192.168.178.1     |
|           | DNS server:       | 192.168.178.1     |
| WLAN      | IP Address Range: | 192.168.182.2-250 |
|           | Subnet mask:      | 255.255.255.0     |
|           | Default gateway:  | 192.168.182.1     |
|           | DNS server:       | 192.168.182.1     |

## 6.2 WLAN: Wireless Local Area Networks

WLAN is a radio technology that allows Ethernet networks and access to the Internet to be provided without cable connections. Multiple users can share such a wireless Internet access in both the business and the private sphere. A notebook and a WLAN adapter is all you need for an Internet connection at locations with public WLAN access points, for instance at airports.

## Standards

The two WLAN standards IEEE 802.11b and IEEE 802.11g were developed by the Institute of Electrical and Electronic Engineers (IEEE). With 802.11b technology, transmission rates of up to 11 Mbit/s are possible; with 802.11g technology, up to 54 Mbit/s. FRITZ!Box Fon WLAN supports both standards. WLAN adapters based on either of these standards can establish connections to FRITZ!Box Fon WLAN.

The range within a given WLAN depends to a high degree on the WLAN adapter used as well as the physical surroundings of the network.

## Security

Security is of utmost importance within radio networks. Radio signals can also be received outside of office or residential spaces and abused for criminal purposes.

Therefore it is important that no unauthorized users can register in a WLAN to use its Internet access or shared network resources.

FRITZ!Box Fon WLAN includes settings on various levels that contribute to the security of your WLAN and thus to the security of your computers.

#### Encryption

The most important security setting is encryption. FRITZ!Box Fon WLAN supports the two security mechanisms WEP (Wired Equivalent Privacy) and WPA (Wi-Fi Protected Access) as follows:

• As part of the WEP mechanism a static key is determined to serve for the encryption of the user data. The key must also be entered in the WLAN settings of the WLAN clients.

The factory settings of FRITZ!Box Fon WLAN include a WLAN network key with a length of 128 bits. You should enter your own individual value for the WLAN network key as soon as possible.

 The WPA mechanism provides for authentication while the connection is being established. For this a WPA password must be defined. The user data are encrypted using an automatically generated key. This key is regenerated at regular intervals.

The WPA password used may be 8 to 63 characters in length. For increased security, however, the password should be at least 20 characters long. Use numerals, letters and other special characters and combine capitals and lower-case letters.

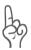

Always use WPA encryption if your WLAN client supports it. The settings for this encryption can be configured on the FRITZ!Box Fon WLAN user interface.

*If you use WEP encryption because your WLAN adapter does not support WPA encryption, be sure to enter an individual value for the WLAN network key at the first possible opportunity.* 

#### **Password Protection**

Access to the FRITZ!Box Fon WLAN user interface can be protected by means of a password. When password protection is enabled, the FRITZ!Box Fon WLAN settings are protected from unauthorized access. Use unusual character strings as passwords. Avoid birthdays or names.

#### WLAN Radio Network Name (SSID)

The factory settings of FRITZ!Box Fon WLAN include a value of "FRITZ!Box Fon WLAN" preset for the SSID. Change the SSID as soon as possible.

## **Frequency Range**

WLAN uses the frequency range around 2.4 GHz in the ISM band. WLAN thus works in the high-frequency range, like Bluetooth. Microwave devices and cordless telephones use this range as well. Thus interference can occur within WLANs operated in the vicinity of such devices. Generally the only adverse effects are to the transmission rate; aborted connections and data losses are rare.

In Europe, 13 channels are provided for WLAN in the 2.4 GHz range. One channel has a bandwidth of 22 MHz. A 5MHz interval is left empty between adjacent channels. That means that channels located directly next to each other can overlap and result in mutual interference. If several WLANs are operated within a small space, a distance of at least 5 channels should be left empty between each two channels used. For instance, if channel 1 is selected for one WLAN, the channels 7 through 13 can be selected for a second WLAN. This maintains the minimum distance between channels.

| Channel | Frequency (MHz) |
|---------|-----------------|
| 1       | 2412            |
| 2       | 2417            |
| 3       | 2422            |
| 4       | 2427            |
| 5       | 2432            |
| 6       | 2437            |
| 7       | 2442            |
| 8       | 2447            |
| 9       | 2452            |
| 10      | 2457            |
| 11      | 2462            |
| 12      | 2467            |
| 13      | 2472            |

WLAN channels in the 2.4 GHz range:

# 7 Troubleshooting

# 7.1 Errors Opening the User Interface

## LAN and USB Connections

You have connected FRITZ!Box Fon WLAN to a computer using a LAN or USB port and the IP settings in FRITZ!Box Fon WLAN comply with the prescribed factory settings. Yet when you attempt to open the user interface, you receive an error message.

Check the following:

- Make sure that all cable connections are plugged in securely.
- The IP addresses of the connected computers must be assigned automatically (see "IP Settings" from page 66).
- In the Internet browser, enter one of the following IP addresses in the place of "fritz.box":
  - 192.168.178.1
  - 192.168.179.1
  - 192.168.182.1
- No Internet connection may be established via FRITZ!web DSL.

### **WLAN Connection**

You have established a WLAN connection to FRITZ!Box Fon WLAN, but cannot open the user interface by entering "fritz.box" or "192.168.178.1".

#### **Check IP Settings**

A prerequisite for this check is that the IP settings in FRITZ!Box Fon WLAN are the same as the factory settings active upon delivery.

Make sure that the computer automatically obtains its IP address from the DHCP server of FRITZ!Box Fon WLAN. For information about how to check this settings and change it if needed, see the section "IP Settings" from page 66.

#### **Checking the WLAN Adapter Settings**

Open the WLAN software you use to make settings for the WLAN adapter and proceed as follows:

- Enter the key in hexadecimal format, not in ASCII format.
- Make sure that "Open" or "Open key" is set as the kind of registration or authentication.

In the Windows XP WLAN software, this means you must deactivate the "Network Authentication (integrated mode)". This setting is located on the "Association" settings page in the "Wireless Network Properties" window.

• Check the key index. When operation is started for the first time, the key index must be "1".

If four fields are available for the key entry in your WLAN software, "Key 1" through "Key 4", then you must enter the key in the field "Key 1".

The Windows XP WLAN software has only one field for the key entry, "Network key". The key index must be set in the field "Key index (advanced)". This setting is located on the "Assignment" settings page in the "Wireless Network Properties" window. If this procedure is not successful, change the settings in FRITZ!Box Fon WLAN as described in the section "Changing Settings in FRITZ!Box Fon WLAN" from page 63.

### How FRITZ!Box Fon WLAN Can Be Reached at All Times via a LAN Connection

FRITZ!Box Fon WLAN has a fixed IP address, which cannot be changed and which can be used to access FRITZ!Box Fon WLAN at any time. This fixed IP address is: 192.168.178.254

Proceed as follows to reach the FRITZ!Box Fon WLAN user interface at this address:

1. If a USB or WLAN connection already exists, remove the USB cable or disable the WLAN connection before connecting the LAN cable.

Connect FRITZ!Box Fon WLAN and the computer using the red LAN cable (see the section "Connecting FRITZ!Box Fon WLAN to the LAN Port" on page 23).

- 2. Take note of the computer's IP settings.
- 3. Change the IP settings by entering the following fixed IP address:

192.168.178.250

- 4. Once you have reached the FRITZ!Box Fon WLAN user interface again, you should check the FRITZ!Box Fon WLAN settings and correct them if necessary.
- Configure the computer's IP settings you took note of, and reconnect the computer to FRITZ!Box Fon WLAN if necessary (by USB or WLAN).

# 7.2 The Radio Network Is Not Displayed

When the WLAN adapter is configured, the radio network "FRITZ!Box Fon WLAN" is not displayed.

### **Checking the WLAN Adapter Settings**

Make sure that the network mode "Infrastructure" is set rather than "Ad-hoc" in the WLAN software you use to configure the WLAN adapter.

In the Windows XP WLAN software this setting is configured using the "Advanced" button on the "Wireless Networks" settings page in the "Wireless Network Connection Properties" window. In the "Advanced" window, select the setting "Access point (infrastructure) networks only".

If the radio network is still not displayed, continue with the next item.

### **Changing Settings in FRITZ!Box Fon WLAN**

- 1. Establish a connection to FRITZ!Box Fon WLAN via the LAN or USB port and open the user interface.
- 2. Open the "System / Reset" menu.
- 3. Click the "Restart FRITZ!Box and Load Factory Settings" button.
- 4. Clear the LAN or USB connection again (by removing the connecting cable) and attempt to establish a WLAN connection again.

If this attempt is unsuccessful, continue as follows:

- 1. Establish a connection to FRITZ!Box Fon WLAN again via the LAN or USB port and open the user interface.
- 2. In "WLAN" menu, click the "Security" command and select "Enable Access without Encryption". As a final step, click "Apply".

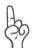

This non-secured condition should be used only for testing, to find out whether a WLAN connection is possible at all.

3. Clear the LAN or USB connection again (by removing the connecting cable) and attempt to establish a WLAN connection again without security settings.

If this attempt is not successful either, check the installation of the WLAN adapter and contact the manufacturer of the WLAN adapter if necessary.

# 7.3 WLAN Connection Is Not Established

If you use the WLAN connection settings in Windows XP for the WLAN connection, make sure that the settings agree with the entries in the following description before attempting to establish the connection again. The description proceeds from the factory settings configured in FRITZ!Box Fon WLAN upon delivery:

| Setting                                     | Preset value                                                                                                    |
|---------------------------------------------|----------------------------------------------------------------------------------------------------|
| SSID<br>(name of the WLAN radio<br>network) | FRITZ!Box Fon WLAN                                                                                                |
| Encryption Page                             | WEP                                                                                                    |
| Key length                                  | 128 bits                                                                                                    |
| Кеу                                         | The key is printed on the stickers on<br>the base of the device and on the<br>cover of the FRITZ!Box Fon WLAN CD. |
| Type of<br>Authentication/Registration      | Open key                                                                                                    |
| Network mode                                | Infrastructure                                                                                                    |
| Channel                                     | 6                                                                                                    |

#### WLAN Connection Settings in Windows XP

1. In the "Network Connections" window, select the entry "Wireless Network Connection" and select the "Properties" command from the context menu.

| Local Area Connect<br>(P) Wireless Network |                                  | High-Speed Inter<br>Speed Inter | Network cable unplug<br>Connected, Firewalled |
|--------------------------------------------|----------------------------------|---------------------------------|-----------------------------------------------|
| - [ - Wireless Network                     | Disable                          |                                 | curinecteu, Firewalle                         |
|                                            | View Available Wireless Networks |                                 |                                               |
|                                            | Status                           |                                 |                                               |
|                                            | Repair                           |                                 |                                               |
|                                            | Bridge Connections               |                                 |                                               |
|                                            | Create Shortcut                  |                                 |                                               |
|                                            | Delete                           |                                 |                                               |
|                                            | Rename                           |                                 |                                               |
|                                            | Properties                       |                                 |                                               |

Open properties window for wireless network connection

The "Wireless Network Connection Properties" window opens.

- 2. Make sure that the setting "Use Windows to configure settings" is enabled on the "Wireless Networks" settings page.
- In the "Preferred networks" area, select from the list the entry "FRITZ!Box Fon WLAN" and click the "Properties" button. The "FRITZ!Box Fon WLAN properties" window opens.
- 4. On the "Association" settings page, the settings must match those in the following illustration:

| FRITZ!Box Fon WLAN p                                                                    | operties 🛛 🖓 🔀        |  |  |  |  |
|-----------------------------------------------------------------------------------------|-----------------------|--|--|--|--|
| Association Authentication                                                              | Connection            |  |  |  |  |
| Network name (SSID):                                                                    | FRITZ!Box Fon WLAN    |  |  |  |  |
| Wireless network key-                                                                   |                       |  |  |  |  |
| This network requires a k                                                               | ey for the following: |  |  |  |  |
| Network Authentication:                                                                 | Open 🔽                |  |  |  |  |
| Data encryption:                                                                        | WEP 💌                 |  |  |  |  |
| Network key:                                                                            | •••••                 |  |  |  |  |
| Confirm network key:                                                                    | Confirm network key:  |  |  |  |  |
| Key inde <u>x</u> (advanced): 1                                                         |                       |  |  |  |  |
| The key is provided for me automatically                                                |                       |  |  |  |  |
| This is a computer-to-computer (ad hoc) network; wireless<br>access points are not used |                       |  |  |  |  |
| OK Cancel                                                                               |                       |  |  |  |  |

WEP data encryption settings in Windows XP

## 7.4 IP Settings

FRITZ!Box Fon WLAN is equipped with its own DHCP server. This means that FRITZ!Box Fon WLAN assigns the connected computers their IP addresses. The connected computers must be configured such that they can receive their IP addresses automatically from FRITZ!Box Fon WLAN. The steps for checking and adjusting this option differ among the operating systems. See the relevant section for your operating system.

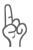

Only one DHCP server may be active within any network.

#### Linux

For comprehensive information and tips on the topic of network configuration in Linux, see:

http://www.linux.org/docs/ldp/howto/NET3-4-HOWTO-5.html

#### **Obtaining an IP Address Automatically in Windows XP**

Proceed as follows in Windows XP:

- Go to "start / Control Panel / Network and Internet Connections / Network Connections" and double-click the LAN connection icon of the network adapter connected to FRITZ!Box Fon WLAN in order to open the "Local Area Connection Status" window.
- 2. Click the "Properties" button.
- 3. Select "Internet Protocol (TCP/IP)" in the list of items used in this network connection and click "Properties".
- 4. Enable the options "Obtain an IP address automatically" and "Obtain DNS server address automatically".

| Internet Protocol (TCP/IP) Prop                                                                                | erties 🔹 🤶 🔀 |
|----------------------------------------------------------------------------------------------------|--------------|
| General Alternate Configuration                                                                                |              |
| You can get IP settings assigned aut<br>this capability. Otherwise, you need t<br>the appropriate IP settings. |              |
| Obtain an IP address automatic                                                                                 | ally         |
| Use the following IP address: -                                                                                |              |
| IP address:                                                                                                    |              |
| S <u>u</u> bnet mask:                                                                                          |              |
| Default gateway:                                                                                               |              |
| ⊙ 0 <u>b</u> tain DNS server address aut                                                                       | omatically   |
| OUse the following DNS server a                                                                                | ddresses:    |
| Preferred DNS server:                                                                                          |              |
| Alternate DNS server:                                                                                          |              |

Properties of the Internet protocol (TCP/IP)

5. Confirm your selection by clicking "OK".

The computer now receives an IP address from FRITZ!Box Fon WLAN.

#### Obtaining an IP Address Automatically in Windows Me/98

Proceed as follows in Windows Me/98:

Keep your Windows CD handy, as this may be required for changes to your network settings.

- 1. Select "Start / Settings / Control Panel".
- 2. Double-click the "Network" entry to open it.
- In the list, double-click to select the binding designated with an arrow, "TCP/IP -> <network adapter bound to FRITZ!Box Fon WLAN>".

| Network ? 🗴                                                                          |
|--------------------------------------------------------------------------------------|
| Configuration Identification Access Control                                          |
| The following network components are installed:                                      |
| IPX/SPX-compatible Protocol -> Intel(R) PR0/100+ Mana ▲<br>TCP/IP -> Dial-Up Adapter |
| TCP/IP -> Intel(R) PR0/100+ Management Adapter                                       |
| -                                                                                    |
|                                                                                      |

TCP/IP binding to a network adapter

4. Enable the option "Obtain an IP address automatically".

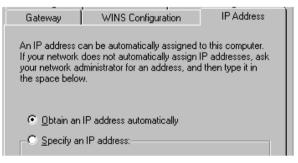

The "Obtain an IP address automatically" option

5. On the "DNS Configuration" settings page, activate the "Disable DNS" option.

| Bindings                     | Advanced             |                  | NetBIOS  |            |
|------------------------------|----------------------|------------------|----------|------------|
| DNS Configuration            | Gateway   WINS Confi |                  | guration | IP Address |
| Disable DNS     C Enable DNS |                      |                  |          |            |
|                              |                      | D <u>o</u> main: |          |            |

The "Disable DNS" option

6. Confirm your selection by clicking "OK".

The computer now receives an IP address from FRITZ!Box Fon WLAN.

#### Obtaining an IP Address Automatically in Windows 2000

Proceed as follows in Windows 2000:

- 1. Select "Start / Settings / Control Panel / Network and Dial-up Connections".
- 2. Double-click to select the Local Area Network connection with the network adapter bound to FRITZ!Box Fon WLAN.
- 3. Click the "Properties" button.
- 4. Double-click to select "Internet Protocol (TCP/IP)" in the list of network components.

| General Sharing                                       |
|-------------------------------------------------------|
| Connect using:                                        |
| Intel(R) PRO/100+ Management Adapter                  |
| Components checked are used by this connection:       |
| 🗹 🍹 NWLink NetBIOS                                    |
| ■ Tww.Link IFX/SFX/NetBIOS Compatible Transport Proto |
| Internet Protocol (TCP/IP)                            |

Properties of the LAN connection of a network adapter

5. Enable the options "Obtain an IP address automatically" and "Obtain DNS server address automatically".

| General                                                                                                    |          |  |
|----------------------------------------------------------------------------------------------------|----------|--|
| You can get IP settings assigned automatically if your network supports<br>this capability. Otherwise, you need to ask your network administrator for<br>the appropriate IP settings. |          |  |
| Obtain an IP address automatical                                                                                                    | ly .     |  |
| C Use the following IP address: —                                                                                                    |          |  |
| IP address:                                                                                                    |          |  |
| Subnet mask:                                                                                                    |          |  |
| Default gateway:                                                                                                    |          |  |
| Obtain DNS server address automatically                                                                                                    |          |  |
| C Use the following DNS server ad                                                                                                    | dresses: |  |
| Preferred DNS server:                                                                                                    | · · ·    |  |
| Alternate DNS server:                                                                                                    |          |  |

The "Obtain an IP address automatically" option

6. Confirm your selection by clicking "OK".

The computer now receives an IP address from FRITZ!Box Fon WLAN.

#### Obtaining an IP Address Automatically in Mac OS X

In the Mac OS X operating system, proceed as follows to set the TCP/IP properties:

- 1. Select the "System Preferences" in the Apple menu.
- 2. In the "System Preferences" window, click the "Network" icon.
- 3. In the "Network" window, select the "Built-in Ethernet" entry from the "Show:" drop-down menu.
- 4. Switch to the "TCP/IP" settings page and select the "Using DHCP:" option from the "Configure" drop-down menu.
- 5. Click "Apply Now".

# 8 Configuration and Operation by Telephone

Many of the FRITZ!Box Fon WLAN functions and features can be configured and used over a telephone connected to a FRITZ!Box Fon WLAN extension. Only tone-dialing (dual-tone multifrequency = DTMF) telephones can be used in configuration and operation. Pulse dialing telephones are not suitable.

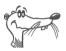

The telephone network features can be used only if they are supported by your telephone network carrier and enabled on your telephone line.

Entries input on the telephone are confirmed with an acknowledgement tone. Entries made correctly are confirmed with a positive acknowledgement tone (a single tone of one second in length). An error, such as an incorrect key sequence, is indicated by a failure tone, an intermittent tone at intervals of about 0.25 seconds.

For more information, see the section "Audible Signals" on page 15.

### **Designation of the Functions and Features**

Functions and features whose application has direct effects on the connection are marked with icons. The icons indicate the connection types with which the function or feature can be used or applied.

Functions and features that have no effect on the connection are not marked.

An overview of all of the icons used in this manual is presented in the section "Symbols and Highlighting" on page 5 of this manual.

## 8.1 Operating FRITZ!Box Fon WLAN by Phone

This section describes how you can use the FRITZ!Box Fon WLAN features via your telephone keypad.

## **Shortening the Dialing Procedure**

FRITZ!Box Fon WLAN automatically recognizes when a number has been entered, but not until a few seconds after the final digits are entered.

To shorten the dialing procedure, enter the "#" character after the last digit of a number.

indicates to FRITZ!Box Fon that a number has been dialed (can shorten the dialing procedure).

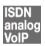

## **Define Connection Type**

For outgoing connections you can specify the kind of connection that should be used. For this entry you can use settings already made in FRITZ!Box Fon WLAN or circumvent the settings currently configured in FRITZ!Box Fon WLAN.

# Defining the Type of Connection Using Existing Settings in FRITZ!Box Fon WLAN

Up to three different numbers can be assigned to each FRITZ!Box Fon WLAN extension. The numbers assigned also determine what kind of connection will be established for outgoing calls.

If you would like to establish outgoing connections using a certain type of connection, you can use a keypad code to specify the type of connection to be used for outgoing calls to a configured number

| •                                        |                                                                                                    |
|------------------------------------------|----------------------------------------------------------------------------------------------------|
| <b>⊗</b> ¶ <b>#</b><br><number></number> | establishes outgoing calls using the type of con-<br>nection specified for the first entry of the exten-<br>sion connected to the telephone  |
| Output                                   | establishes outgoing calls using the type of con-<br>nection specified for the second entry of the ex-<br>tension connected to the telephone |
| <b>⊗⊗</b><br>∢number>                    | establishes outgoing calls using the type of con-<br>nection specified for the third entry of the exten-<br>sion connected to the telephone  |

# Defining the Type of Connection Independent of the Settings in FRITZ!Box Fon WLAN

You have the option of specifying the type of outgoing connection independent of the settings configured on the system. In this case the dialing rules are suspended for the given dialing procedure. To do this, enter one of the following keypad codes before dialing a number on your telephone:

| <pre> <b>Output</b> Output Output</pre> | dials up this connection using the fixed-line                         |
|----------------------------------------------------------------------------------------------------|-----------------------------------------------------------------------|
| <b>3 1 2 #</b> (number)                                                                                                    | dials up this connection over the Internet, using the Internet number |

## **Dialing Internal Calls**

## Dialing Internal Calls with Automatic Outside Dialing

| $\widehat{}$                   | Pick up the handset. You hear the external dial tone immediately, since the extension is set for automatic outside dialing. |
|--------------------------------|----------------------------------------------------------------------------------------------------|
| <b>®</b> or <b>&amp; &amp;</b> | Press the Hold button, or press the asterisk key twice. You now hear the internal dial tone.                                |
| ۲                              | Dial the desired extension number.                                                                                          |

## **Dialing Internal Calls Without Automatic Outside Dialing**

| <b>⑦</b> | Pick up the handset. You hear the internal dial tone. |
|----------|-------------------------------------------------------|
| ۲        | Dial the desired extension number.                    |

## **Group Call**

The "Group Call" feature of FRITZ!Box Fon WLAN allows you to ring all other extensions at the same time. To do so, you must first configure the extension for internal dialing. Your call is connected with whichever extension answers first.

| <b>⑦</b> | Pick up the handset.                                                                  |
|----------|---------------------------------------------------------------------------------------|
| 0        | Instead of an extension number, dial "9". All ex-<br>tensions that are not busy ring. |

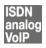

## **Alternating Between Calls**

Whenever you have one active connection and one caller on hold, you can switch from one call to the other as often as you want using the Hold button.

To alternate between two connections, proceed as follows:

| You are talking to Caller No. 1.                                                                                                    |
|----------------------------------------------------------------------------------------------------|
|                                                                                                    |
|                                                                                                    |
| Press the Hold button. Call No. 1 is now on hold.                                                                                                    |
| To dial a second call, simply dial either the desired<br>extension number or the outside line access "o" fol-<br>lowed by the desired external number. |
| If the call is answered, you can consult on this line.                                                                                                 |
| The original caller is still on hold.                                                                                                    |
| To switch back from Call No. 2 to Call No. 1, dial the sequence shown at left.                                                                         |
| Call No. 1 is now active again and Call No. 2 is on                                                                                                    |
| hold.                                                                                                    |
| To switch back again from Call No. 2 to Call No. 1,<br>dial the same sequence. In this way you can alter-<br>nate between the two connections.         |
|                                                                                                    |

The alternating connections can be ended in a number of ways:

| <b>()</b>               | The caller on hold hangs up. You can continue talking on the active connection.                                                                                |
|-------------------------|----------------------------------------------------------------------------------------------------|
| 8 <b>0</b>              | You end the active connection by dialing the se-<br>quence shown at left. The call that was on hold is<br>now active again, and there is no call left on hold. |
| $\overline{\mathbf{T}}$ | You can also return to the call on hold by hanging up                                                                                                    |
| $\bigcirc$              | the handset: this ends the currently active connec-                                                                                                    |
|                         | tion. In this case the phone rings as soon as you                                                                                                    |
| <b>C</b> 11             |                                                                                                    |
| Call                    | hang up. Pick up the handset again to return to the                                                                                                    |
| ٢                       | last call that was on hold.                                                                                                    |

## **Picking Up Calls from Another Extension**

The pickup function allows you to respond to a call ringing on another extension at your own phone. Calls can be picked up from known and unknown extension numbers.

This function can also be used to pick up incoming calls that have already been accepted by an answering machine at another extension. A call that has already been answered can only be picked up if the "Group call" function has been disabled and the "Call waiting disabled" option has been enabled for the given extension.

To pick up a call from another extension, proceed as follows:

| <b>?</b> | Pick up the handset.                                                         |  |
|----------|------------------------------------------------------------------------------|--|
| 808      | Dial the sequence shown at left.                                             |  |
|          | The call is now connected to your extension, and you can talk to the caller. |  |

### Picking up a Call from a Known Extension

To pick up a call from a known extension (1, 2, ...), proceed as follows:

| $\textcircled{\textbf{T}}$ | Pick up the handset.                                                                |  |
|----------------------------|-------------------------------------------------------------------------------------|--|
| <b>©0</b> Ext.             | Dial the sequence shown at left. Enter the num-<br>ber of the extension for "Ext.". |  |
|                            | The call is now connected to your extension, and you can talk to the caller.        |  |

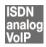

# **Transferring Calls**

The "Call Transfer" function allows you to transfer a connection from one of FRITZ!Box Fon WLAN extension's to the other. To do so, proceed as follows:

| Call No. 1 | You are talking to Caller No. 1.                                                           |
|------------|--------------------------------------------------------------------------------------------|
|            |                                                                                            |
| ß          | Press the Hold button. Caller No. 1 is now on hold.                                        |
|            | To announce the call to another internal user, dial her or his extension number.           |
| Call No. 2 | You can now talk with the other internal user.                                             |
| -<br>-     | To transfer the original call to the other internal extension, simply hang up the handset. |

# 8.2 Configuring FRITZ!Box Fon WLAN by Phone

# **Saving New Settings**

In this section, saving refers to all current settings. It is not necessary to save the configuration after each setting is made. You may first configure all of your FRITZ!Box Fon WLAN's settings as desired, and then save them permanently.

## **Saving Permanently**

| $\textcircled{\textbf{T}}$ | Pick up the handset.                                                                                       |
|----------------------------|----------------------------------------------------------------------------------------------------|
| #9 <b>0</b> &&             | Save all settings made to your<br>FRITZ!Box Fon WLAN permanently by<br>dialing the sequence shown at left. |
| $\bigcirc$                 | Hang up the handset.                                                                                       |

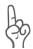

Permanent saving cannot be reversed. However, you can reset the PBX to its factory settings or program it with different settings.

## **Specifying the Outside Dialing Mode**

Automatic outside dialing can be enabled or disabled for each extension. When automatic outside dialing is set, the dial tone sounds as soon as you lift the handset. If the extension is set to internal dialing, the dial tone will not sound until after you dial "o".

### **Enable Automatic Outside Dialing**

| •                        | Pick up the handset.                                                      |
|--------------------------|---------------------------------------------------------------------------|
| <b>₩</b> Ext. <b>₩ ₩</b> | Dial the sequence shown at left.                                          |
| <b>#9088</b>             | Save your settings if desired by dial-<br>ing the sequence shown at left. |
| T                        | Hang up the handset.                                                      |

#### **Disabling Automatic Outside Dialing**

| •                        | Pick up the handset.                                                      |
|--------------------------|---------------------------------------------------------------------------|
| <b>₩1</b> Ext. <b>₩0</b> | Dial the sequence shown at left.                                          |
| #9 <b>0</b> &&           | Save your settings if desired by dial-<br>ing the sequence shown at left. |
| $\bigcirc$               | Hang up the handset.                                                      |

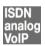

## **Call Waiting Option**

Call waiting can be switched on or off for each extension. Some older terminal equipment connected to extensions may misinterpret the call waiting signal. This is especially true of fax machines and modems. If communication errors occur, you should disable call waiting for fax and modem extensions.

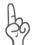

When "Call Waiting" is enabled, modem and fax connections may be interrupted.

## **Disabling Call Waiting**

| •                         | Pick up the handset.                                                      |
|---------------------------|---------------------------------------------------------------------------|
| <b>₩2</b> Ext. <b>808</b> | Dial the sequence shown at left.                                          |
| <b>#9088</b>              | Save your settings if desired by dial-<br>ing the sequence shown at left. |
| $\bigcirc$                | Hang up the handset.                                                      |

## **Enabling Call Waiting**

| •                              | Pick up the handset.                                                      |
|--------------------------------|---------------------------------------------------------------------------|
| <b>#2</b> Ext. <b>&amp;0</b> & | Dial the sequence shown at left.                                          |
| #9 <b>0</b> 88                 | Save your settings if desired by dial-<br>ing the sequence shown at left. |
| <b>()</b>                      | Hang up the handset.                                                      |

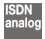

## **Call Rejection on Busy (Busy on Busy)**

Calls for an extension can be rejected using the "Busy on Busy" feature. This means that the user receives a busy signal whenever the extension is busy.

## **Enabling the Busy on Busy Function**

| $\bigcirc$                   | Pick up the handset.                                                                            |
|------------------------------|-------------------------------------------------------------------------------------------------|
| <b>#</b> 52Ext. <b>\$1\$</b> | Dial the sequence shown at left.<br>Type in the number of the extension<br>in the "Ext." field. |
| #9 <b>0</b> &&               | Save your settings if desired by dial-<br>ing the sequence shown at left.                       |
| $\bigcirc$                   | Hang up the handset.                                                                            |

#### **Disabling the Busy on Busy Function**

| •                          | Pick up the handset.                                                                            |
|----------------------------|-------------------------------------------------------------------------------------------------|
| <b>#92</b> Ext. <b>808</b> | Dial the sequence shown at left.<br>Type in the number of the extension<br>in the "Ext." field. |
| <b>#9088</b>               | Save your settings if desired by dial-<br>ing the sequence shown at left.                       |
| $\bigcirc$                 | Hang up the handset.                                                                            |

## **Baby Monitoring Phone Function**

The baby monitoring phone function allows you to use your PBX to monitor sounds in the room. A PBX extension must be located in the room to be monitored. Enter a code to activate the room monitoring. Lay the handset next to the phone or activate the speaker phone. The volume level of the phone can be set to any of eight levels.

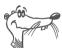

It is preferable to use the speaker phone function.

| <b>?</b> | Pick up the handset or activate the speaker phone function of your tele-phone.                                                                                                    |
|----------|----------------------------------------------------------------------------------------------------|
|          | Dial the sequence shown at left. For<br>"Level", enter a number between 1<br>(the most sensitive sound level) and<br>"8". For "Number", enter the number<br>to be called. This may be the number<br>of another internal extension, a "9" for<br>an internal group call, or any external<br>number desired. |
| •        | Wait for the acknowledgement tone.<br>The baby monitoring phone function<br>ist enabled.                                                                                                    |
|          | Do <b>not</b> hang up the handset!                                                                                                    |
|          |                                                                                                    |

To enable the baby monitoring phone function, proceed as follows:

Dial the number of the extension to listen in at an extension with room monitoring activated.

After initiating a baby monitoring phone call, the PBX cannot generate a new call until at least one minute has lapsed.

# 8.3 FRITZ!Box Fon WLAN Features

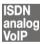

## **Call Diversion over FRITZ!Box Fon WLAN**

Incoming calls to the FRITZ!Box Fon WLAN telephones can be diverted to a different extension or to an external number. In contrast to call diversion over FRITZ!Box Fon WLAN, there is also call forwarding (call diversion via the central exchange). How to use call forwarding by phone is described in the section "Call Forwarding (Call Diversion via the Central Exchange)" from page 85.

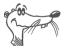

# *Do not activate both call forwarding and call diversion at the same time.*

Call diversion over FRITZ!Box Fon WLAN allows you to forward calls to an external line or to another extension. This kind of diversion is organized inside FRITZ!Box Fon WLAN so that

diversions to another extension are free of charge. Calls are diverted to an external number over your ISDN line's second B channel and are subject to normal transmission charges. If the FRITZ!Box Fon WLAN is operated on an analog telephone line, incoming calls can only be diverted to a different extension or to numerical Internet numbers.

You can specify the conditions under which an incoming call will be diverted over FRITZ!Box Fon WLAN. You can select one of six different options. Different settings may be saved for each extension.

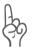

Note that only numerical Internet numbers can be entered for diversion to an Internet number.

## **Call Diversion Immediately (Without Ringing)**

| $\widehat{\mathbf{r}}$ | Pick up the handset.                                                      |
|------------------------|---------------------------------------------------------------------------|
| #41 Ext. & XNo./Ext. & | Dial the sequence shown at left.                                          |
| #9 <b>0</b> &&         | Save your settings if desired by dial-<br>ing the sequence shown at left. |
| $\bigcirc$             | Hang up the handset.                                                      |

## **Call Diversion After the Third Ring**

| $\bigcirc$             | Pick up the handset.                                                 |
|------------------------|----------------------------------------------------------------------|
| #42 Ext. & XNo./Ext. & | Dial the sequence shown at left.                                     |
| #9 <b>0</b> &&         | Save your settings if desired by dialing the sequence shown at left. |
| $\bigcirc$             | Hang up the handset.                                                 |

#### **Call Diversion When Busy**

| $\bigcirc$              | Pick up the handset.                                                      |
|-------------------------|---------------------------------------------------------------------------|
| #4 8 Ext. & XNo./Ext. & | Dial the sequence shown at left.                                          |
| <b>#90&amp;&amp;</b>    | Save your settings if desired by dial-<br>ing the sequence shown at left. |
|                         | Hang up the handset.                                                      |

| $\widehat{\mathbf{T}}$ | Pick up the handset.                                                      |
|------------------------|---------------------------------------------------------------------------|
| #44 Ext. & XNo./Ext. & | Dial the sequence shown at left.                                          |
| #9 <b>0</b> &&         | Save your settings if desired by dial-<br>ing the sequence shown at left. |
| $\bigcirc$             | Hang up the handset.                                                      |

## Call Diversion Immediately by Ringing

| •                      | Pick up the handset.                                                      |
|------------------------|---------------------------------------------------------------------------|
| #45 Ext. & XNo./Ext. & | Dial the sequence shown at left.                                          |
| #9 <b>0</b> &&         | Save your settings if desired by dial-<br>ing the sequence shown at left. |
| $\bigcirc$             | Hang up the handset.                                                      |

## **Disabling Call Diversion**

| •                                 | Pick up the handset.                                                      |
|-----------------------------------|---------------------------------------------------------------------------|
| <b>#40</b> Ext. <b>&amp;&amp;</b> | Dial the sequence shown at left.                                          |
| #9 <b>0</b> 88                    | Save your settings if desired by dial-<br>ing the sequence shown at left. |
| 1                                 | Hang up the handset.                                                      |

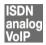

## **Three-Party Conference Call**

FRITZ!Box Fon WLAN allows you to hold telephone conferences with two other people at once. Two external and one internal party, or two internal and one external party can conduct a conference call with each other.

You can set up a three-party conference as follows:

| Pick up the handset.                                                                                                    |
|----------------------------------------------------------------------------------------------------|
| Dial the external number of the first party. Talk.                                                                                                    |
| Press the Hold button.                                                                                                    |
| To dial a second call, simply dial either the de-<br>sired extension number or the outside line access<br>"o" followed by the desired external number. You<br>can now talk to the second subscriber while your<br>first call is on hold.                                                                                                    |
| Dial the sequence shown at left to begin a three-<br>party conference call.                                                                                                    |
| Now all three participants can confer together. If<br>either of the other two parties hangs up, your<br>connection with the remaining participant re-<br>mains active.                                                                                                    |
| You can end the three-party call by hanging up the handset.                                                                                                    |
| You can also switch from the three-party call back<br>to the original two-party connection. Dial the se-<br>quence shown at left. This ends the three-party<br>conference. The connection that was active last<br>before your initiated the three party conference is<br>now active again. The other call is on hold. You<br>can alternate between the two connections by<br>dialing the same sequence again. |
|                                                                                                    |

# 8.4 Features of the Telephone Network

This section describes how you can use the telephone network features via your telephone keypad.

Additional features can be selected and applied in the FRITZ!Box Fon WLAN window, which can be used whenever FRITZ!Box Fon WLAN is connected to a computer.

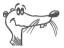

The telephone network features can be used only if they are supported by your telephone network carrier and enabled on your telephone line.

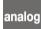

## Using FRITZ!Box Fon WLAN Features on the Analog Line

When FRITZ!Box Fon WLAN is connected to an analog line, a feature can be activated directly at the switching station only if the line is set for this kind of configuration.

| <b>⑦</b>            | Pick up the handset.                                                                                                    |
|---------------------|----------------------------------------------------------------------------------------------------|
| 80                  | Dial the sequence shown at left.                                                                                                    |
| <feature></feature> | Next enter the keyboard shortcut your net-<br>work provider has defined for the desired<br>feature. The given keyboard shortcut must<br>be obtained from your network provider. |

#### ISDN analog

# Call Forwarding (Call Diversion via the Central Exchange)

Call forwarding is performed by the ISDN operator's switching station. To use call forwarding, FRITZ!Box Fon WLAN must be connected to an ISDN line. Then this feature can be used to forward calls to an external line. Call forwarding is subject to charges by the network provider and cannot be used for forwarding calls to an Internet number.

In addition to call forwarding, there is also call diversion via FRITZ!Box Fon WLAN. Use this kind of call diversion to divert calls to internal and external lines. See the section "Call Diversion over FRITZ!Box Fon WLAN" from page 81 for more information.

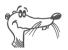

*Do not activate both call forwarding and call diversion at the same time.* 

For call forwarding you may specify whether you want incoming calls to be forwarded unconditionally, after the fifth ring, or when busy. Different settings may be configured separately for each number.

### **Call Forwarding Immediately**

Incoming calls for the given MSN are always diverted immediately to the specified number. Call forwarding can only be used to forward incoming calls to an external line. Call forwarding is subject to charges by the network provider and cannot be used for forwarding calls to Internet numbers.

# Call Forwarding Immediately for Your Extension's Outgoing Caller ID

| •           | Pick up the handset.               |
|-------------|------------------------------------|
| 8208 XNo. 0 | Dial the sequence shown at left.   |
| $\bigcirc$  | Wait for the acknowledgement tone. |
| $\bigcirc$  | Hang up the handset.               |

#### **Call Forwarding Immediately for Any MSN**

| $\bigcirc$        | Pick up the handset.               |
|-------------------|------------------------------------|
| 8008 XNo. 8 MSN # | Dial the sequence shown at left.   |
| $\bigcirc$        | Wait for the acknowledgement tone. |
| $\bigcirc$        | Hang up the handset.               |

#### **Call Forwarding Immediately for All MSNs**

| •            | Pick up the handset.               |
|--------------|------------------------------------|
| 8208 XNo. 89 | Dial the sequence shown at left.   |
| <b></b>      | Wait for the acknowledgement tone. |
| $\bigcirc$   | Hang up the handset.               |

# Disable Call Forwarding Immediately for Your Extension's Outgoing Caller ID

| $\widehat{\mathbf{T}}$ | Pick up the handset.               |
|------------------------|------------------------------------|
| 8008#                  | Dial the sequence shown at left.   |
|                        | Wait for the acknowledgement tone. |
| $\bigcirc$             | Hang up the handset.               |

#### **Disable Call Forwarding Immediately for Any MSN**

| $\bigcirc$  | Pick up the handset.               |
|-------------|------------------------------------|
| 82088 msn # | Dial the sequence shown at left.   |
| $\bigcirc$  | Wait for the acknowledgement tone. |
| $\bigcirc$  | Hang up the handset.               |

#### **Disable Call Forwarding Immediately for All MSNs**

| $\bigcirc$                                                                                                    | Pick up the handset. |
|----------------------------------------------------------------------------------------------------|----------------------|
| &@0&&#</th><th>Dial the sequence shown at left.</th></tr><tr><th>•</th><th>Wait for the acknowledgement tone.</th></tr><tr><th>Ŧ</th><th>Hang up the handset.</th></tr></tbody></table> |                      |

#### **Call Forwarding When Busy**

Incoming calls are only forwarded to the specified number if the extension dialed is busy. You can define call diversion for the local outgoing call number. The local outgoing call number is the first number you assigned to an extension. You can also define call diversion for any other number, e.g. a telephone at the other extension of FRITZ!Box Fon WLAN, or for all numbers. All settings can be disabled at any time.

# Call Forwarding When Busy for Your Extension's Outgoing Caller ID

| <b>⑦</b>    | Pick up the handset.               |
|-------------|------------------------------------|
| 3078 XNo. # | Dial the sequence shown at left.   |
| $\bigcirc$  | Wait for the acknowledgement tone. |
| $\bigcirc$  | Hang up the handset.               |

### Call Forwarding When Busy for Any MSN

| <b>?</b>          | Pick up the handset.               |
|-------------------|------------------------------------|
| 8078 XNo. 8 MSN # | Dial the sequence shown at left.   |
| •                 | Wait for the acknowledgement tone. |
| $\bigcirc$        | Hang up the handset.               |

## Call Forwarding When Busy for All MSNs

| <b>⑦</b>     | Pick up the handset.               |
|--------------|------------------------------------|
| 3678 XNo. 8# | Dial the sequence shown at left.   |
| $\bigcirc$   | Wait for the acknowledgement tone. |
| <b>(T)</b>   | Hang up the handset.               |

# Disable Call Forwarding When Busy for Your Extension's Outgoing Caller ID

| •          | Pick up the handset.               |
|------------|------------------------------------|
| \$67\$#    | Dial the sequence shown at left.   |
| $\bigcirc$ | Wait for the acknowledgement tone. |
| <b>(T)</b> | Hang up the handset.               |

#### Call Forwarding When Busy for Any MSN

| $\widehat{\mathbf{T}}$    | Pick up the handset.               |
|---------------------------|------------------------------------|
| <b>86788</b> MSN <b>#</b> | Dial the sequence shown at left.   |
| <b>⊕</b>                  | Wait for the acknowledgement tone. |
| $\bigcirc$                | Hang up the handset.               |

| $\textcircled{\textbf{T}}$ | Pick up the handset.               |
|----------------------------|------------------------------------|
| *67**#                     | Dial the sequence shown at left.   |
| •                          | Wait for the acknowledgement tone. |
|                            | Hang up the handset.               |

## Disable Call Forwarding When Busy for All MSNs

### **Call Forwarding Delayed**

Incoming calls are forwarded to the specified number if not answered at the number originally dialed within 20 seconds (about five rings). Call forwarding can be configured for your extension's outgoing caller ID (the first number assigned to an extension), for any number (for instance, a telephone at the other FRITZ!Box Fon WLAN extension), or for all numbers. All settings can be disabled at any time.

# Call Forwarding Delayed for Your Extension's Outgoing Caller ID

| <b>⑦</b>    | Pick up the handset.               |
|-------------|------------------------------------|
| 3618 XNo. # | Dial the sequence shown at left.   |
| •           | Wait for the acknowledgement tone. |
| T           | Hang up the handset.               |

#### **Call Forwarding Delayed for Any MSN**

| <b>?</b>          | Pick up the handset.               |
|-------------------|------------------------------------|
| 8008 XNo. 8 MSN # | Dial the sequence shown at left.   |
| •                 | Wait for the acknowledgement tone. |
| $\bigcirc$        | Hang up the handset.               |

#### **Call Forwarding Delayed for All MSNs**

| •            | Pick up the handset.               |
|--------------|------------------------------------|
| 3618 XNo. 8# | Dial the sequence shown at left.   |
| $\bigcirc$   | Wait for the acknowledgement tone. |
| $\bigcirc$   | Hang up the handset.               |

### Disable Call Forwarding Delayed for Your Extension's Outgoing Caller ID

| $\widehat{\mathbf{T}}$                                                                                                    | Pick up the handset. |
|----------------------------------------------------------------------------------------------------|----------------------|
| &@ <b>1</b> &#</th><th>Dial the sequence shown at left.</th></tr><tr><th><b></b></th><th>Wait for the acknowledgement tone.</th></tr><tr><th><math>\bigcirc</math></th><th>Hang up the handset.</th></tr></tbody></table> |                      |

#### **Disable Call Forwarding Delayed for Any MSN**

| $\widehat{\mathbf{T}}$ | Pick up the handset.               |
|------------------------|------------------------------------|
| 80088 MSN €            | Dial the sequence shown at left.   |
| $\bigcirc$             | Wait for the acknowledgement tone. |
| $\bigcirc$             | Hang up the handset.               |

#### Disable Call Forwarding Delayed for All MSNs

| •                   | Pick up the handset.               |
|---------------------|------------------------------------|
| <b>80088</b> ⊕      | Dial the sequence shown at left.   |
| $\overline{igodot}$ | Wait for the acknowledgement tone. |
| <b>(T)</b>          | Hang up the handset.               |

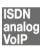

## **Caller ID Suppression for Outgoing Calls (CLIR)**

The CLIR (Calling Line Identification Restriction) function prevents your telephone number being displayed on the the other party's phone during outgoing calls.

The CLIR function is disabled in the factory settings. You have the option of enabling this function permanently and then disabling it again. CLIR can also be used for individual connections.

| •                                    | Pick up the handset.                                                                            |
|--------------------------------------|-------------------------------------------------------------------------------------------------|
| # <b>@0</b> Ext. <b>&amp;0 &amp;</b> | Dial the sequence shown at left.<br>Type in the number of the extension<br>in the "Ext." field. |
| #9088                                | Save your settings if desired by dial-<br>ing the sequence shown at left.                       |
| T                                    | Hang up the handset.                                                                            |

## **Enabling CLIR Permanently**

### **Disabling CLIR Permanently**

| •                          | Pick up the handset.                                                                            |
|----------------------------|-------------------------------------------------------------------------------------------------|
| #91 Ext. 808               | Dial the sequence shown at left.<br>Type in the number of the extension<br>in the "Ext." field. |
| #9 <b>0</b> 88             | Save your settings if desired by dial-<br>ing the sequence shown at left.                       |
| $\textcircled{\textbf{T}}$ | Hang up the handset.                                                                            |

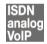

# Displaying the Incoming Caller ID (CLIP)

The CLIP (Calling Line Identification Presentation) function makes the number of callers – external and internal – visible on your telephone display.

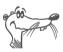

This feature is only effective if your telephone supports CLIP.

The CLIP function is enabled in the factory settings. This function can be permanently disabled and enabled again.

## **Enabling CLIP**

| •                           | Pick up the handset.                                                                            |
|-----------------------------|-------------------------------------------------------------------------------------------------|
| <b>₩50</b> Ext. <b>₩1</b> ₩ | Dial the sequence shown at left.<br>Type in the number of the extension<br>in the "Ext." field. |
| <b>#9088</b>                | Save your settings if desired by dial-<br>ing the sequence shown at left.                       |
| T                           | Hang up the handset.                                                                            |

#### Disabling CLIP

| $\textcircled{\textbf{f}}$ | Pick up the handset.                                                                            |
|----------------------------|-------------------------------------------------------------------------------------------------|
| #90 Ext. 808               | Dial the sequence shown at left.<br>Type in the number of the extension<br>in the "Ext." field. |
| #9 <b>0</b> &&             | Save your settings if desired by dial-<br>ing the sequence shown at left.                       |
| $\bigcirc$                 | Hang up the handset.                                                                            |
|                            |                                                                                                 |

ISDN

## **Connected Line Identification Restriction and Presentation (COLR / COLP)**

By default, a caller's display always shows the Multiple Subscriber Number (MSN) of the extension she or he dialed. If you accept the call at another extension, the MSN of this extension will be displayed, as long as the caller is using an ISDN phone with the COLP feature enabled. If you do not want the caller to know that the call has been picked up at another extension and thus do not wish this number to be displayed, you have the option of suppressing transmission of the connected line. The caller's display will continue to show the number she or he called.

Transmission of the connected line's number can be switched on and off for each extension individually. Transmission of the connected line's number is permanently enabled in the PBX factory settings.

# Disabling Connected Line Identification Presentation Permanently

To permanently disable transmission of the connected line's number (COLR), proceed as follows:

| $\bigcirc$          | Pick up the handset.                                                                                                    |
|---------------------|----------------------------------------------------------------------------------------------------|
| #98Ext. <b>#1</b> # | Dial the sequence shown at left to<br>disable transmission of the connect-<br>ed line number. Type in the number<br>of the extension in the "Ext." field. |
| #9 <b>0</b> 88      | Save your settings if desired by dial-<br>ing the sequence shown at left.                                                                                 |
| $\bigcirc$          | Hang up the handset.                                                                                                    |

# Enabling Connected Line Identification Presentation Permanently

To permanently enable transmission of the connected line's number (COLP), proceed as follows:

| $\bigcirc$                | Pick up the handset.                                                                                                    |
|---------------------------|----------------------------------------------------------------------------------------------------|
| <b>#00</b> Ext. <b>00</b> | Dial the sequence shown at left to<br>enable transmission of the connect-<br>ed line number. Type in the number<br>of the extension in the "Ext." field. |
| #9 <b>0</b> 88            | Save your settings if desired by dial-<br>ing the sequence shown at left.                                                                                |
| <b>(T)</b>                | Hang up the handset.                                                                                                    |

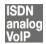

## **Consultation / Hold**

The "Consultation/Hold" feature allows you to place an existing call on hold. You then may consult with someone else at your workplace or dial a second call. The party on hold does not hear the second conversation. Once you have finished the consultation, you can return to the original connection.

To place a call on hold and then reactivate it, proceed as follows:

| Call No. 1 | You are talking to Caller No. 1.                                                                                                    |
|------------|----------------------------------------------------------------------------------------------------|
|            |                                                                                                    |
| ß          | Press the Hold button. Caller No. 1 is now on hold and you can consult someone else.                                                                   |
|            | To dial a second call, simply dial either the de-<br>sired extension number or the outside line access<br>"o" followed by the desired external number. |
| Call No. 2 | If the call is answered, you can consult on this line. The original caller is still on hold.                                                           |
| 0          | If the number you dialed is busy or the call is not<br>answered, press the Hold button again to return<br>to Call No. 1.                               |
| 8 <b>0</b> | To switch back to Call No. 1 after talking on the<br>second connection, dial the sequence shown at<br>left. Call No. 1 is now active again.            |

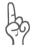

If you return to Caller No. 1 by pressing the Hold button, the connection to Caller No. 2 is not cleared down until Caller No. 2 hangs up. Connection charges continue to accrue.

| Call No. 1 | You can also return to Call No. 1 by hanging up the<br>handset: this ends the connection to Call No. 2.<br>Your telephone rings, and when you pick up the<br>handset Call No. 1 is active again. |
|------------|----------------------------------------------------------------------------------------------------|
| $\bigcirc$ | Hang up the handset to end the connection.                                                                                                    |

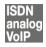

# **Call Waiting**

Enable the "Call Waiting" feature to be notified during a call if a second caller is dialing your line. An acoustic signal in your telephone handset notifies you that a second call is waiting. You can accept the connection with the new caller within 30 seconds. If you ignore the signal, the waiting call is rejected after 30 seconds.

| <b>®0</b> | To accept a waiting call, dial the sequence shown at left. Your original call is now on hold.                                                                                                    |
|-----------|----------------------------------------------------------------------------------------------------|
| 80        | To return to your original connection, dial the se-<br>quence shown at left.<br>You can also accept to the waiting call by hanging up<br>your existing connection, i.e., by hanging up the hand-<br>set. In this case the phone rings as soon as you have<br>hung up. Pick up the handset again to accept the wait-<br>ing call. |
| <b>®0</b> | To reject a waiting call, dial the sequence shown at left.                                                                                                    |

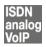

# **Explicit Call Transfer (ECT)**

With this feature you can connect two external parties with each other, when one connection has been active and the other has been on hold. Then you can end your own connection while the other two parties continue their conversation.

| <ul> <li>Pick up the handset.</li> <li>Dial the external number of the first party. Talk.</li> <li>Press the Hold button.</li> <li>To dial a second call, simply dial either the desired extension number or the outside line access "o" followed by the desired external number. You can now talk to the second subscriber while your first call is on hold.</li> <li>To clear your connections while allowing the external parties to continue the call, connect the parties with each other.</li> <li>Dial the sequence shown at left. The connection on hold and the active connection are connected with each other. The external parties continue the call while you clear the connection.</li> <li>Hang up the handset.</li> </ul> |            |                                                                                                    |
|----------------------------------------------------------------------------------------------------|------------|----------------------------------------------------------------------------------------------------|
| <ul> <li>Press the Hold button.</li> <li>To dial a second call, simply dial either the desired extension number or the outside line access "o" followed by the desired external number. You can now talk to the second subscriber while your first call is on hold.</li> <li>To clear your connections while allowing the external parties to continue the call, connect the parties with each other.</li> <li>Dial the sequence shown at left. The connection on hold and the active connection are connected with each other. The external parties continue the call while you clear the connection.</li> </ul>                                                                                                    | $\bigcirc$ | Pick up the handset.                                                                                                    |
| <ul> <li>To dial a second call, simply dial either the desired extension number or the outside line access "o" followed by the desired external number. You can now talk to the second subscriber while your first call is on hold.</li> <li>To clear your connections while allowing the external parties to continue the call, connect the parties with each other.</li> <li>Dial the sequence shown at left. The connection on hold and the active connection are connected with each other. The external parties continue the call while you clear the connection.</li> </ul>                                                                                                    |            | Dial the external number of the first party. Talk.                                                                                                    |
| <ul> <li>sired extension number or the outside line access<br/>"o" followed by the desired external number. You<br/>can now talk to the second subscriber while your<br/>first call is on hold.</li> <li>To clear your connections while allowing the ex-<br/>ternal parties to continue the call, connect the<br/>parties with each other.</li> <li>Dial the sequence shown at left. The connection<br/>on hold and the active connection are connected<br/>with each other. The external parties continue the<br/>call while you clear the connection.</li> </ul>                                                                                                    | 0          | Press the Hold button.                                                                                                    |
| <ul> <li>ternal parties to continue the call, connect the parties with each other.</li> <li>Dial the sequence shown at left. The connection on hold and the active connection are connected with each other. The external parties continue the call while you clear the connection.</li> </ul>                                                                                                    |            | sired extension number or the outside line access<br>"o" followed by the desired external number. You<br>can now talk to the second subscriber while your |
| on hold and the active connection are connected<br>with each other. The external parties continue the<br>call while you clear the connection.                                                                                                    |            | ternal parties to continue the call, connect the                                                                                                    |
| Hang up the handset.                                                                                                    | <b>B4</b>  | on hold and the active connection are connected with each other. The external parties continue the                                                        |
|                                                                                                    |            | Hang up the handset.                                                                                                    |

## Explicit Call Transfer of One Active and One Held Connection

| Explicit Call Transfer from a 1 | Three-party Conference Call |
|---------------------------------|-----------------------------|
|---------------------------------|-----------------------------|

| <b>⑦</b>                      | Pick up the handset.                                                                                                    |
|-------------------------------|----------------------------------------------------------------------------------------------------|
|                               | Dial the external number of the first party. Talk.                                                                                                    |
| ®                             | Press the Hold button.                                                                                                    |
|                               | To dial a second call, simply dial either the de-<br>sired extension number or the outside line access<br>"o" followed by the desired external number. You<br>can now talk to the second subscriber while your<br>first call is on hold.                                                                                                    |
| RØ                            | Dial the sequence shown at left to begin a three-<br>party conference call.                                                                                                    |
| $(\mathfrak{D})$              | Now all three participants can confer together. If<br>either of the other two parties hangs up, your<br>connection with the remaining participant re-<br>mains active.                                                                                                    |
|                               | To clear your connections while allowing the ex-<br>ternal parties to continue the call, connect the<br>parties with each other.                                                                                                    |
| ®0                            | You can also switch from the three-party call back<br>to the original two-party connection. Dial the se-<br>quence shown at left. This ends the three-party<br>conference. The connection that was active last<br>before your initiated the three-party conference is<br>now active again. The second external call is on<br>hold. You can alternate between the two connec-<br>tions by dialing the same sequence again. |
| <b>R4</b>                     | Dial the sequence shown at left. The connection<br>on hold and the active connection are connected<br>with each other. The external parties continue the<br>call while you clear the connection.                                                                                                    |
| $\overline{\mathbf{\hat{T}}}$ | Hang up the handset.                                                                                                    |

## ISDN

## **One-time Explicit (External) Call Transfer**

Explicit Call Transfer (ECT) is an ISDN feature that must be enabled by your ISDN provider and thus usually is subject to extra charges. If ECT as not been enabled on your line, you can program the PBX to initiate a one-time explicit transfer before connecting to two parties. When you end the connection, the other two parties will be connected to each other. Proceed as follows:

| $\bigcirc$ | Pick up the handset.                                                                                                    |
|------------|----------------------------------------------------------------------------------------------------|
| 882#       | Dial the sequence shown at left. You hear the ex-<br>ternal dial tone.                                                                                                    |
|            | Dial the external number of the first party. Talk.                                                                                                    |
| 0          | Press the Hold button.                                                                                                    |
|            | To dial a second call, simply dial either the de-<br>sired extension number or the outside line access<br>"o" followed by the desired external number. You<br>can now talk to the second subscriber while your<br>first call is on hold. |
|            | To clear your connections while allowing the ex-<br>ternal parties to continue the call, connect the<br>parties with each other.                                                                                                    |
| <b>®4</b>  | Dial the sequence shown at left. The connection<br>on hold and the active connection are connected<br>with each other. The external parties continue the<br>call while you clear the connection.                                         |
| $\bigcirc$ | Hang up the handset.                                                                                                    |
|            |                                                                                                    |

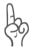

With this type of external transfer, both parties are connected to each other over your PBX. This means that both B channels on your ISDN line remain busy with this connection as long as the parties are connected to each other.

## Call-back on Busy (CCBS)

When you dial a number and it is busy, enable this feature. As soon as the line is free, your telephone rings for 20 seconds, asit would for an external call. When you pick up your handset, the number of desired party will be dialed automatically.

This feature is supported for both external and internal connections.

A maximum of five call-back requests can be enabled for each extension at any given time.

|            | You have just dialed a number and now you hear the busy signal.                |
|------------|--------------------------------------------------------------------------------|
| Θ          | If the call is not answered, within twenty seconds, either dial the number "5" |
|            | or                                                                             |
| ₿₿₿₿₽₽     | the sequence shown at left.                                                    |
| <b></b>    | Wait for the acknowledgement tone.                                             |
| $\bigcirc$ | Hang up the handset.                                                           |
| 0          | As soon as the subscriber you dialed hangs up, your telephone will ring.       |
| <b>?</b>   | Pick up the handset. The subscriber's number is dialed again automatically.    |
|            |                                                                                |

To enable this feature, proceed as follows:

#### ISDN

ISDN

## Call-back on no Response (CCNR)

This function can be used when you dial a number and the party does not respond. Once the party can be reached again and conducts a call from her or his phone, this function recognizes when this conversation is ended. When the subscriber you dialed hangs up, your telephone rings for 20 seconds, as it would for an incoming call. When you pick up your handset, the number of the desired party is automatically dialed again.

This feature is supported for both external and internal connections.

This command can be activated five times for each port.

To activate this feature, proceed as follows:

|          | You have just dialed a number and hear a ring tone.                                                                                                |
|----------|----------------------------------------------------------------------------------------------------|
| 0        | If the call is not answered, within twenty seconds, either dial the number "5"                                                                     |
|          | or                                                                                                    |
| 8887#    | the sequence shown at left.                                                                                                    |
| $\odot$  | Wait for the acknowledgement tone.                                                                                                    |
| <b>(</b> | Hang up the handset. As soon as the party you<br>dialed conducts a conversation from her or his<br>phone and this call is ended, your phone rings. |
| •        | Pick up the handset. The number of the remote par-<br>ty is dialed automatically.                                                                  |
|          |                                                                                                    |

Callback requests can also be deleted manually, with the oldest callback request being deleted first.

| $\bigcirc$  | Pick up the handset.             |
|-------------|----------------------------------|
| <b>#87#</b> | Dial the sequence shown at left. |
| 1           | Hang up the handset.             |

ISDN

## Suspend/Resume

The "Suspend/Resume" feature, also known technically as "Terminal Portability", allows you to suspend an existing connection and resume it at another point on the  $S_o$  bus. The connection can be resumed at a different ISDN terminal device (such as an ISDN telephone) that is connected to your BRI line along with FRITZ!Box Fon WLAN.

To suspend a call, proceed as follows:

| $\bigcirc$ | You are talking to Caller No. 1.                                                                                                    |
|------------|----------------------------------------------------------------------------------------------------|
| ß          | Press the Hold button. Call No 1 is now suspended.                                                                                                    |
| 0 PC 0     | Dial the sequence shown at left. Type in the<br>parked-call ID as "PC". The parked-call ID can be<br>any number between o and 99. You will need to<br>enter this ID again when you resume the call. |

You will hear an acknowledgement tone to indicate that the call has been successfully suspended. If you hear the failure tone, this may indicate that you made a mistake, or that the "Suspend/Resume" feature is not enabled on your line. It is also possible that the parked-call ID you chose is already in use.

| •••        | After the acknowledgement tone, the connection                                                   |
|------------|--------------------------------------------------------------------------------------------------|
| $\bigcirc$ | is suspended. You can hang up the handset. The call remains suspended at the ISDN provider's lo- |
|            | cal switch for two minutes.                                                                      |

To resume the connection, proceed as follows:

| $\bigcirc$   | Pick up the handset again. (You may not have a call on hold. Otherwise, FRITZ!Box Fon WLAN will attempt to suspend it.)                        |
|--------------|----------------------------------------------------------------------------------------------------|
| <b>80</b> PC | Dial the sequence shown at left. Type in the parked-call ID as "PC". The parked-call ID is the number you entered when you suspended the call. |

#### ISDN

## Call Tracing (MCID)

During a call or after the caller hangs up, dial the following sequence:

**RCOO D**ial the sequence shown at left.

For more information about this feature, contact your ISDN provider.

# ISDN

## **Using Keypad Messages**

FRITZ!Box Fon WLAN offers the "keypad" function. This function allows ISDN services and features to be controlled by entering characters and strings on the telephone keypad. These keyboard entries are called keypad messages. Keypad sequences allow you to use ISDN services and features that may not be supported by your ISDN terminal device.

Ask your ISDN provider for the specific keypad messages to access ISDN features.

### Entering Keypad Messages on an Extension with Automatic Outside Dialing

| •                  | Pick up the handset.                                                                                                    |
|--------------------|----------------------------------------------------------------------------------------------------|
| <b>&amp; #</b> Seq | Dial the sequence shown at left. "Seq" stands for<br>the keypad sequence you received from your<br>ISDN Service Provider. |

### Entering Keypad Messages on an Extension without Automatic Outside Dialing

| $\textcircled{\textbf{T}}$ | Pick up the handset.                                                                                                    |
|----------------------------|----------------------------------------------------------------------------------------------------|
| <b>0 &amp; #</b> Seq       | Dial the sequence shown at left. "Seq" stands for<br>the keypad sequence you received from your<br>ISDN Service Provider. |

# 9 Information, Updates and Support

AVM provides numerous sources of information to assist you should any questions or problems arise. Whether manuals, updates or support – here you will find the important information you need.

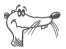

In many cases problems which arise during operation can be resolved by installing the current Microsoft Service Pack for your operating system. The current service pack can be obtained directly from Microsoft.

# 9.1 Sources of Information

To take advantage of all commands and features of your FRITZ!Box Fon WLAN, consult the following information resources:

# Documentation

FRITZ!Box Fon WLAN includes comprehensive documentation in a variety of formats:

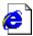

The Readme on FRITZ!Box Fon WLAN The Readme contains the latest information which was not yet available at the time the manual was printed. The Readme file is included on the FRITZ!Box Fon WLAN CD and in the "FRITZ!Box Fon WLAN" entry in the start menu.

```
Help
```

Help for FRITZ!Box Fon WLAN In the FRITZ!Box Fon WLAN window you can open the detailed Online Help by clicking the "Help" buttons.

## Internet

AVM provides comprehensive information on the AVM home page. Enter the following address:

www.avm.de/en

- Click "Products" for the latest information about all AVM products as well as announcements of new products and product versions.
- The "Service" category contains the support form as well as various manuals of AVM products.

# 9.2 Updates

AVM makes new drivers for FRITZ!Box Fon WLAN and updates for the PBX software available free of charge over the Internet.

To download updates from the Internet, please enter the following URL:

```
www.avm.de/en/download
```

Driver software for FRITZ!Box Fon WLAN can be downloaded from this location.

The AVM FTP server can also be used to download current driver software. Click the "FTP Server" link in the download area, or enter the following address:

www.avm.de/ftp

# 9.3 Assistance from AVM Support

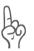

Please take advantage of the information sources described above before contacting AVM support.

AVM's Support team is at your service with direct assistance should problems arise during installation, the initial configuration and your first steps in operating the FRITZ!Box Fon WLAN.

The support desk can be reached by e-mail or by fax. AVM Support then will contact you to assist in solving your problem. You will receive an e-mail or a fax.

## Support by E-mail

Support requests can be sent to AVM by e-mail. Please use the AVM Support request form at:

```
www.avm.de/en/service/support
```

Select the product for which you require technical support. Fill out the form and send it to AVM support by clicking the "Send" button.

### Support by Fax

If necessary, you can reach AVM Support at the fax number:

+49 (0)30 / 39 97 62 66

Your fax should contain the following information:

- Your name and address.
- An e-mail address or fax number at which you can be reached.
- The serial number of the product. This number is printed on the sticker on the base of the device. Support staff will always check this number to ensure that you are a registered user.
- Which operating system are you using (e.g., Windows XP or Windows 98?)
- Is FRITZ!Box Fon WLAN connected using the USB cable or the network cable?
- At what step of the installation or in which application does an error message appear? What is the exact word-ing of the message?
- With which USB driver version is FRITZ!Box Fon WLAN installed? See the Device Manager for the version number.
- Which firmware does FRITZ!Box Fon WLAN use? The firmware version is displayed on the "DSL Info" page of the FRITZ!Box Fon WLAN user interface.

Once you have gathered this information, please fax it to AVM Support. The Support team will assist you in resolving your problem.

# Index

# A

alternating between calls 75 analog cable 11 analog terminal equipment 21 AVM support 103

## B

baby monitoring phone function 80 bandwidth management 49 busy on busy 80 busy-on-busy, see rejecting calls when busy 80

## С

cables analog 11 DSL 11 ISDN 11 network 11 USB 11 call diversion 81 call diversion via the central exchange 85 85 call forwarding call scenarios 48 call tracing (MCID) 101 call waiting 95 call-back on busy 99 call-back on no response 99 calls on fixed lines 46 CCBS, see call-back on busy CCNR, see call-back on no response CLIP, see enabling the display of the incoming caller ID (CLIP) CLIR, see suppressing caller ID 90 COLP, see restriction and presentation of number dialed (COLR/COLP) COLR, see restriction and presentation of number dialed (COLR/COLP) consultation 94

## D

declaration of CE conformity 108 define connection type 72 DHCP server 51,66 dialing 72 dialing internal calls 74 with automatic outside dialing configured 74 without automatic outside dialing configured 74 dialing rules 47 displaying the incoming caller ID (CLIP) 91 documentation 103 DSL cable 11 DSL modem 14, 40

## E

ECT, see external transfer external transfer 96, 98

## F

firewall 14 firmware 104 FRITZ!DSL 12

## G

game console12game consoles11group call74

## Η

hold 94 hub 22, 23

## I

information sources 103 installation at the USB port 34, 35, 37 installation help 12 installation in Linux 37 Mac OS X 37 Windows 2000 35 Windows 98 35 Windows Me 34 Windows XP 34 installation prerequisites 12 Internet access software 40 Internet telephony 44, 48 IP address 66 dynamic 42 IP masquerading 14 ISDN cable 11

## K

keypad messages 102

#### L

LAN port 12, 21 LED 13 LEDs 13, 14

#### Μ

MCID, see tracing

#### Ν

NAT 14 network cable 11 network hub 25 network port 21

## 0

opening user interface 38 outside dialing prefix 78

#### P

package contents 11

picking up a call 76 pickup see picking up a call

## R

regulations and norms 108 restriction and presentation of number dialed (COLR/COLP) 92

## S

safety instructions 8 serial number 105 shortening the dialing procedure 72 specifying the outside dialing mode 78 supply voltage 14 support 103, 104 suppressing caller ID 90 suspend/resume 100 switch 12, 22

## T

technical specifications 14 transferring calls 77

## U

updates 104 USB cable 11 USB connector 33 USB port 32 user interface 40

### W

warranty 2 WLAN connection 12 frequency range 58 presettings 26 security 56 standards 56

# **Declaration of CE Conformity**

| The manufacturer | AVM GmbH       |
|------------------|----------------|
| Address          | Alt-Moabit 95  |
|                  | D-10559 Berlin |

#### herewith declares that the product

| Product | FRITZ!Box Fon WLAN |
|---------|--------------------|
| Туре    | ADSL-WLAN-Router   |

#### complies with the following directives:

| • | 1999/5/EEC | R&TTE Directive:<br>Radio Equipment and Telecommunica-<br>tions Terminal Equipment               |
|---|------------|--------------------------------------------------------------------------------------------------|
| • | 89/336/EEC | EMC Directive:<br>Electromagnetic Compatibility                                                  |
| • | 73/23/EEC  | Low Voltage Directive:<br>Electrical equipment designed for use<br>within certain voltage limits |

The following norms were consulted to assess conformity:

- CTR 3/1998.06.17
- EN 55022/9.98 + A1/10.00+A2/01.03 Class B EN 55024/9.98 EN 301489-17 (08.2002) EN 300328-2 (12.2001)
- EN 60950/2001
- ETSI TS 101 388, ITU-T G.992.1, ITU-T G.994.1, ETSI ETR328

**(**E (!)

The CE symbol confirms that this product conforms with the above mentioned norms and regulations.

P. Fax 1

Berlin, 08.07.2004

Peter Faxel, Technical Director